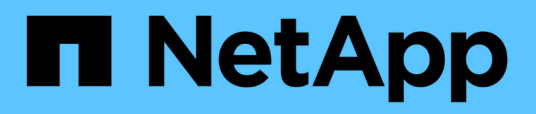

## **Tâches et informations relatives à plusieurs flux de travail**

Active IQ Unified Manager 9.9

NetApp April 05, 2024

This PDF was generated from https://docs.netapp.com/fr-fr/active-iq-unified-manager-99/healthchecker/task-adding-and-reviewing-notes-about-an-event.html on April 05, 2024. Always check docs.netapp.com for the latest.

# **Sommaire**

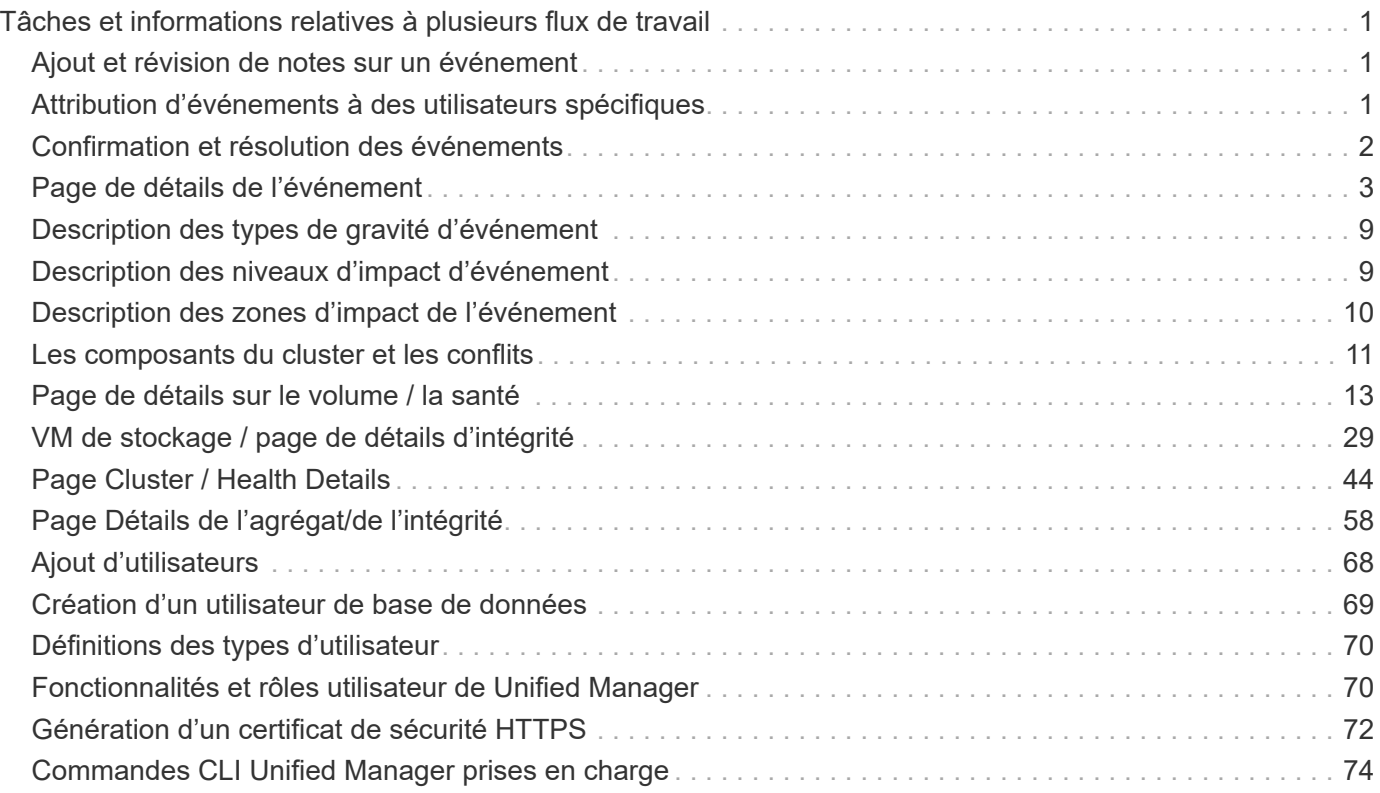

# <span id="page-2-0"></span>**Tâches et informations relatives à plusieurs flux de travail**

Certaines tâches et textes de référence qui peuvent vous aider à comprendre et à effectuer un flux de travail sont courants pour de nombreux flux de travail dans Unified Manager. Vous pouvez notamment ajouter et revoir des notes concernant un événement, attribuer un événement, accuser réception et résoudre des événements, ainsi que des détails sur les volumes, les SVM (Storage Virtual machine), les agrégats, et ainsi de suite.

## <span id="page-2-1"></span>**Ajout et révision de notes sur un événement**

Lors de la résolution d'événements, vous pouvez ajouter des informations sur la manière dont le problème est résolu en utilisant la zone Notes et mises à jour de la page Détails de l'événement. Ces informations peuvent permettre à un autre utilisateur affecté à l'événement. Vous pouvez également afficher les informations ajoutées par l'utilisateur qui a traité un événement pour la dernière fois, en fonction de l'horodatage récent.

## **Avant de commencer**

Vous devez avoir le rôle opérateur, administrateur d'applications ou administrateur de stockage.

## **Étapes**

- 1. Dans le volet de navigation de gauche, cliquez sur **Evénements**.
- 2. Dans la page d'inventaire **Event Management**, cliquez sur l'événement pour lequel vous souhaitez ajouter les informations relatives à l'événement.
- 3. Dans la page **Event** details, ajoutez les informations requises dans la zone **Notes et mises à jour**.
- 4. Cliquez sur **Post**.

## <span id="page-2-2"></span>**Attribution d'événements à des utilisateurs spécifiques**

Vous pouvez attribuer des événements non attribués à vous-même ou à d'autres utilisateurs, y compris des utilisateurs distants. Vous pouvez réattribuer des événements à un autre utilisateur, si nécessaire. Par exemple, en cas de problèmes fréquents sur un objet de stockage, vous pouvez attribuer les événements associés à ces problèmes à l'utilisateur qui gère cet objet.

## **Avant de commencer**

- Le nom et l'ID e-mail de l'utilisateur doivent être configurés correctement.
- Vous devez avoir le rôle opérateur, administrateur d'applications ou administrateur de stockage.

## **Étapes**

- 1. Dans le volet de navigation de gauche, cliquez sur **Event Management**.
- 2. Dans la page d'inventaire **Event Management**, sélectionnez un ou plusieurs événements à attribuer.
- 3. Attribuez l'événement en choisissant l'une des options suivantes :

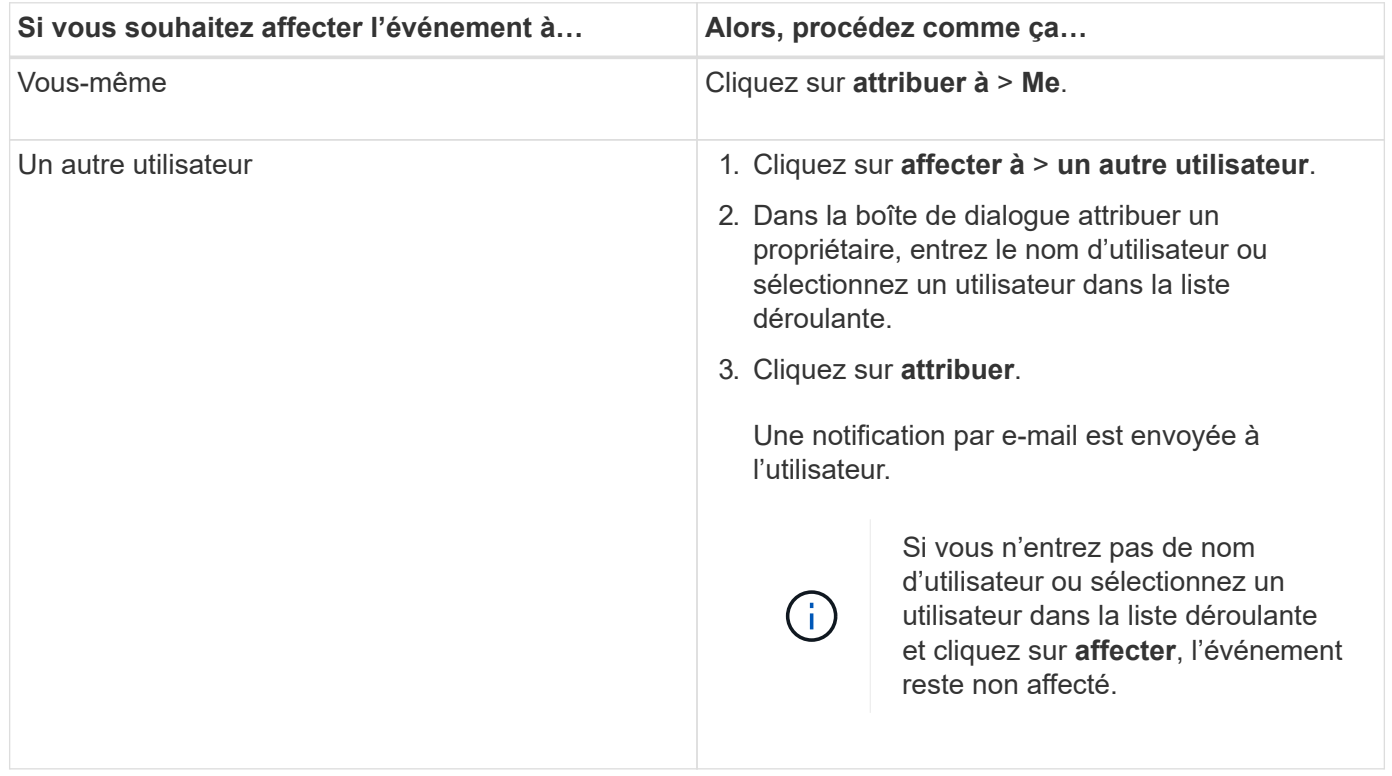

## <span id="page-3-0"></span>**Confirmation et résolution des événements**

Vous devez accuser réception d'un événement avant de commencer à travailler sur le problème qui a généré l'événement afin de ne pas continuer à recevoir de notifications d'alerte répétées. Après avoir effectué une action corrective pour un événement particulier, vous devez marquer l'événement comme résolu.

## **Avant de commencer**

Vous devez avoir le rôle opérateur, administrateur d'applications ou administrateur de stockage.

## **Description de la tâche**

Vous pouvez accepter et résoudre plusieurs événements simultanément.

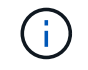

Vous ne pouvez pas accuser réception d'événements d'information.

## **Étapes**

- 1. Dans le volet de navigation de gauche, cliquez sur **Event Management**.
- 2. Dans la liste des événements, effectuez les opérations suivantes pour accuser réception des événements :

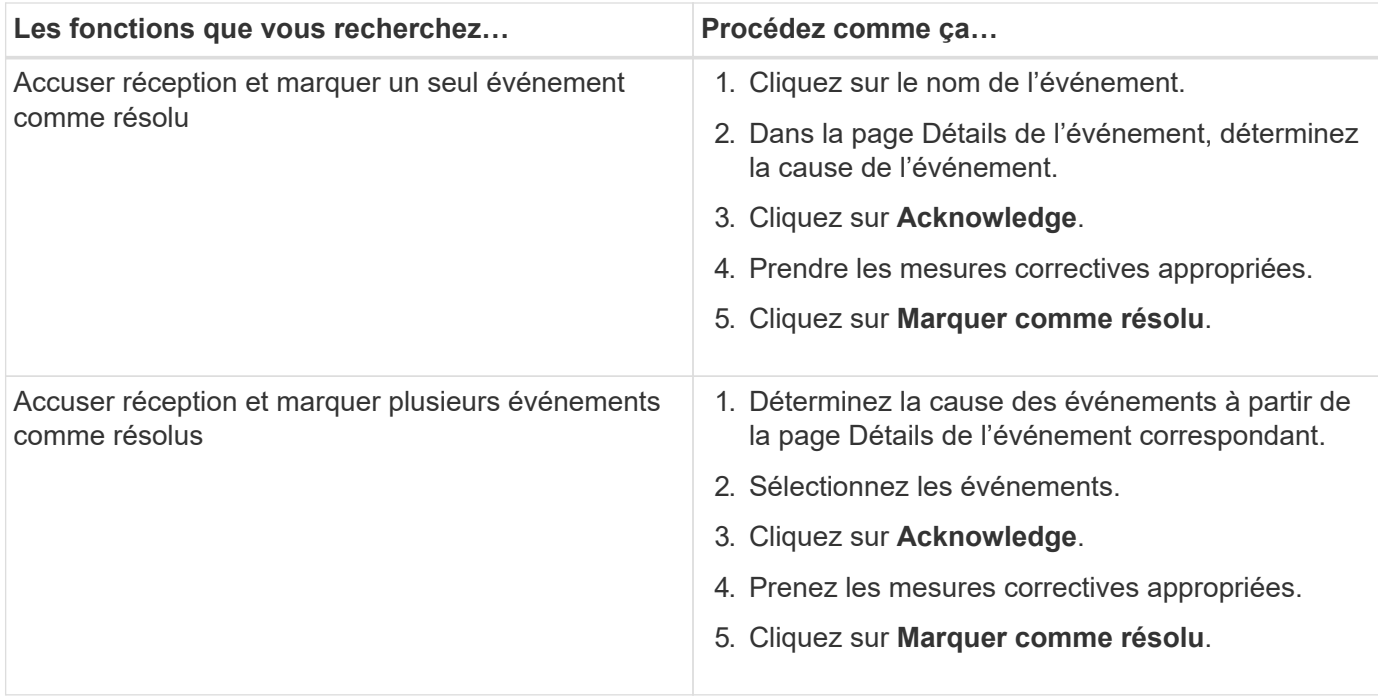

Une fois que l'événement est marqué comme résolu, l'événement est déplacé vers la liste des événements résolus.

1. Dans la zone **Notes et mises à jour**, ajoutez une note sur la façon dont vous avez traité l'événement, puis cliquez sur **Post**.

## <span id="page-4-0"></span>**Page de détails de l'événement**

Dans la page Détails des événements, vous pouvez afficher les détails d'un événement sélectionné, tels que la gravité d'événement, le niveau d'impact, la zone d'impact et la source d'événement. Vous pouvez également afficher des informations supplémentaires sur les résolutions possibles pour résoudre le problème.

#### • **Nom de l'événement**

Nom de l'événement et heure de la dernière vue de l'événement.

Pour les événements sans performances, alors que l'événement est à l'état Nouveau ou validé, les dernières informations affichées ne sont pas connues et sont donc masquées.

#### • **Description de l'événement**

Brève description de l'événement.

Dans certains cas, une raison pour l'événement déclenché est fournie dans la description de l'événement.

#### • **Composant en conflit**

Pour les événements de performances dynamiques, cette section affiche les icônes qui représentent les composants logiques et physiques du cluster. Si un composant est en conflit, son icône est entourée et mise en surbrillance rouge.

Voir [Les composants du cluster et les conflits](#page-12-0) pour une description des composants affichés ici.

Les sections informations sur les événements, diagnostic du système et actions suggérées sont décrites dans d'autres rubriques.

### **Boutons de commande**

Les boutons de commande permettent d'effectuer les tâches suivantes :

#### • **Icône Notes**

Permet d'ajouter ou de mettre à jour une note concernant l'événement et de consulter toutes les notes laissées par les autres utilisateurs.

#### **Menu actions**

#### • **Attribuer à moi**

Vous affecte l'événement.

#### • **Affecter à d'autres**

Ouvre la boîte de dialogue attribuer un propriétaire qui permet d'affecter ou de réaffecter l'événement à d'autres utilisateurs.

Lorsque vous attribuez un événement à un utilisateur, le nom de l'utilisateur et l'heure à laquelle l'événement a été affecté sont ajoutés dans la liste des événements pour les événements sélectionnés.

Vous pouvez également annuler l'affectation d'événements en laissant le champ de propriété vide.

#### • **Acknowledge**

Acquitte les événements sélectionnés pour ne pas continuer à recevoir de notifications d'alerte répétées.

Lorsque vous reconnaissez un événement, votre nom d'utilisateur et l'heure à laquelle vous avez reconnu l'événement sont ajoutés dans la liste des événements (acquittés par) pour les événements sélectionnés. Lorsque vous reconnaissez un événement, vous êtes responsable de la gestion de cet événement.

#### • **Marquer comme résolu**

Vous permet de changer l'état de l'événement en résolu.

Lorsque vous résolvez un événement, votre nom d'utilisateur et l'heure à laquelle vous avez résolu l'événement sont ajoutés dans la liste des événements (résolus par) pour les événements sélectionnés. Après avoir pris les mesures correctives nécessaires à l'événement, vous devez marquer l'événement comme résolu.

#### • **Ajouter alerte**

Affiche la boîte de dialogue Ajouter une alerte qui vous permet d'ajouter une alerte pour l'événement sélectionné.

## **La section informations sur les événements s'affiche**

La section informations sur les événements de la page Détails de l'événement vous permet d'afficher les détails d'un événement sélectionné, tels que la gravité de l'événement, le niveau d'impact, la zone d'impact et la source de l'événement.

Les champs qui ne sont pas applicables au type d'événement sont masqués. Vous pouvez afficher les détails de l'événement suivant :

#### • **Heure de déclenchement d'événement**

Heure à laquelle l'événement a été généré.

#### • **État**

État de l'événement : nouveau, validé, résolu ou Obsolète.

#### • **Cause obsolète**

Les actions qui ont causé l'obsolescence de l'événement, par exemple, le problème a été corrigé.

#### • **Durée de l'événement**

Pour les événements actifs (nouveaux et acquittés), il s'agit du temps entre la détection et l'heure où l'événement a été analysé pour la dernière fois. Pour les événements obsolètes, il s'agit du temps entre la détection et la résolution de l'événement.

Ce champ est affiché pour tous les événements de performance et pour les autres types d'événements uniquement après leur résolution ou leur obsolescence.

#### • **Dernière vue**

Date et heure auxquelles l'événement a été vu pour la dernière fois comme actif.

Pour les événements de performances, cette valeur peut être plus récente que l'heure de déclenchement de l'événement, car ce champ est mis à jour après chaque nouvelle collecte de données de performances tant que l'événement est actif. Pour d'autres types d'événements, lorsque l'état Nouveau ou validé est défini sur non, ce contenu n'est pas mis à jour et le champ est donc masqué.

#### • **Gravité**

La gravité de l'événement : critique  $(\times)$ , erreur  $( \cdot )$ , Avertissement  $( \cdot )$ , et informations  $( \cdot )$ .

#### • **Niveau d'impact**

Niveau d'impact des événements : incident, risque, événement ou mise à niveau.

#### • **Zone d'impact**

Domaine de l'impact de l'événement : disponibilité, capacité, performances, protection, configuration, Ou la sécurité.

#### • **Source**

Nom de l'objet sur lequel l'événement s'est produit.

Lorsque vous affichez les détails d'un événement de stratégie QoS partagé, ce champ contient jusqu'à trois des objets de charge de travail qui consomment le plus d'IOPS ou de Mo/sec.

Vous pouvez cliquer sur le lien du nom de la source pour afficher la page d'informations de santé ou de performances de cet objet.

#### • **Annotations source**

Affiche le nom et la valeur de l'annotation pour l'objet auquel l'événement est associé.

Ce champ s'affiche uniquement pour les événements d'état sur les clusters, les SVM et les volumes.

#### • **Groupes de sources**

Affiche les noms de tous les groupes dont l'objet impacté est membre.

Ce champ s'affiche uniquement pour les événements d'état sur les clusters, les SVM et les volumes.

#### • **Type de source**

Type d'objet (par exemple SVM, Volume ou qtree) auquel l'événement est associé.

#### • **Sur Cluster**

Nom du cluster sur lequel l'événement s'est produit.

Vous pouvez cliquer sur le lien du nom du cluster pour afficher la page d'informations de santé ou de performances de ce cluster.

#### • **Nombre d'objets affectés**

Nombre d'objets affectés par l'événement.

Vous pouvez cliquer sur le lien objet pour afficher la page d'inventaire remplie avec les objets actuellement affectés par cet événement.

Ce champ s'affiche uniquement pour les événements de performance.

#### • **Volumes affectés**

Nombre de volumes affectés par cet événement.

Ce champ s'affiche uniquement pour les événements de performance sur des nœuds ou des agrégats.

#### • **Politique déclenchée**

Nom de la police de seuil qui a émis l'événement.

Vous pouvez placer le curseur sur le nom de la stratégie pour afficher les détails de la stratégie de seuil. Pour les règles de QoS adaptative, la règle définie, la taille de bloc et le type d'allocation (espace alloué ou espace utilisé) sont également affichés.

Ce champ s'affiche uniquement pour les événements de performance.

#### • **ID règle**

Pour les événements de la plate-forme Active IQ, il s'agit du numéro de la règle qui a été déclenchée pour générer l'événement.

#### • **Reconnu par**

Le nom de la personne qui a reconnu l'événement et l'heure à laquelle l'événement a été reconnu.

#### • **Résolu par**

Le nom de la personne qui a résolu l'événement et l'heure à laquelle l'événement a été résolu.

#### • **Affecté à**

Nom de la personne affectée au travail sur l'événement.

#### • **Paramètres d'alerte**

Les informations suivantes concernant les alertes s'affichent :

◦ Si aucune alerte n'est associée à l'événement sélectionné, un lien **Ajouter alerte** s'affiche.

Vous pouvez ouvrir la boîte de dialogue Ajouter une alerte en cliquant sur le lien.

◦ Si une alerte est associée à l'événement sélectionné, le nom de l'alerte s'affiche.

Vous pouvez ouvrir la boîte de dialogue Modifier l'alerte en cliquant sur le lien.

◦ Si plusieurs alertes sont associées à l'événement sélectionné, le nombre d'alertes s'affiche.

Vous pouvez ouvrir la page Configuration des alertes en cliquant sur le lien pour afficher plus de détails sur ces alertes.

Les alertes désactivées ne sont pas affichées.

#### • **Dernière notification envoyée**

Date et heure auxquelles la dernière notification d'alerte a été envoyée.

• **Envoyer par**

Mécanisme utilisé pour envoyer la notification d'alerte : e-mail ou interruption SNMP.

• **Exécution de script précédente**

Nom du script exécuté lors de la génération de l'alerte.

### **Ce que la section diagnostic du système affiche**

La section diagnostic du système de la page Détails de l'événement fournit des informations qui peuvent vous aider à diagnostiquer les problèmes qui pourraient être responsables de l'événement.

Cette zone s'affiche uniquement pour certains événements.

Certains événements de performances fournissent des graphiques pertinents à l'événement généré. Cela

inclut généralement le tableau IOPS ou Mbit/s et un graphique sur la latence pour les dix jours précédents. Lorsqu'elle est organisée, vous pouvez voir les composants de stockage qui affectent le plus la latence ou qui sont affectés par la latence lorsque l'événement est actif.

Pour les événements de performance dynamique, les graphiques suivants sont affichés :

- Latence de la charge de travail : affiche l'historique de latence des charges de travail les plus victimes, dominantes ou requins au niveau du composant lors des conflits.
- Charge de travail : affiche des détails sur l'utilisation des charges de travail du composant de cluster dans les conflits.
- Activité de ressource affiche les statistiques de performances historiques du composant de cluster en conflit.

D'autres graphiques s'affichent lorsque certains composants du cluster présentent des conflits.

D'autres événements fournissent une brève description du type d'analyse exécuté sur l'objet de stockage par le système. Dans certains cas, il y aura une ou plusieurs lignes, un pour chaque composant analysé, pour des règles de performance définies par le système qui analysent plusieurs compteurs de performances. Dans ce scénario, une icône verte ou rouge s'affiche à côté du diagnostic pour indiquer si un problème a été détecté ou non dans le cadre de ce diagnostic particulier.

### **Ce que la section actions suggérées affiche**

La section actions suggérées de la page Détails de l'événement fournit les raisons possibles de l'événement et propose quelques actions afin que vous puissiez tenter de résoudre l'événement par vous-même. Les actions suggérées sont personnalisées en fonction du type d'événement ou du type de seuil non atteint.

Cette zone s'affiche uniquement pour certains types d'événements.

Dans certains cas, il existe des liens **aide** sur la page qui font référence à des informations supplémentaires pour de nombreuses actions suggérées, y compris des instructions pour effectuer une action spécifique. Certaines actions peuvent impliquer l'utilisation d'Unified Manager, de ONTAP System Manager, d'OnCommand Workflow Automation, des commandes de l'interface de ligne de commande d'ONTAP ou une combinaison de ces outils.

Vous devez considérer les actions proposées ici comme une référence pour résoudre cet événement. L'action que vous prenez pour résoudre cet événement doit être basée sur le contexte de votre environnement.

Pour analyser l'objet et l'événement en détail, cliquez sur le bouton **analyser la charge de travail** pour afficher la page analyse de la charge de travail.

Unified Manager effectue un diagnostic approfondi et fournit une résolution unique. Lorsqu'elles sont disponibles, ces résolutions sont affichées avec un bouton **Fix it**. Cliquez sur ce bouton pour que Unified Manager corrige le problème à l'origine de l'événement.

Pour les événements relatifs à la plateforme Active IQ, cette section peut contenir un lien vers un article de la base de connaissances NetApp qui décrit le problème et les solutions possibles. Sur les sites sans accès réseau externe, un PDF de l'article de la base de connaissances est ouvert localement. Le PDF fait partie du fichier de règles que vous téléchargez manuellement sur l'instance Unified Manager.

## <span id="page-10-0"></span>**Description des types de gravité d'événement**

Chaque événement est associé à un type de gravité pour vous aider à hiérarchiser les événements nécessitant une action corrective immédiate.

#### • **Critique**

Un problème peut entraîner une interruption des services si des mesures correctives ne sont pas prises immédiatement.

Les événements stratégiques de performance sont envoyés uniquement à partir de seuils définis par l'utilisateur.

#### • **Erreur**

La source de l'événement est toujours en cours d'exécution. Toutefois, une action corrective est nécessaire pour éviter toute interruption de service.

#### • **Avertissement**

La source d'événement a rencontré un événement que vous devez connaître ou qu'un compteur de performances pour un objet de cluster est hors de la plage normale et doit être surveillé pour vérifier qu'il n'atteint pas la gravité critique. Les événements de ce niveau de gravité n'entraînent pas d'interruption des services, mais une action corrective immédiate peut ne pas être nécessaire.

Les événements d'avertissement de performance sont envoyés à partir de seuils définis par l'utilisateur, définis par le système ou dynamiques.

#### • **Information**

L'événement se produit lorsqu'un nouvel objet est découvert ou lorsqu'une action utilisateur est exécutée. Par exemple, lorsqu'un objet de stockage est supprimé ou en cas de modification de la configuration, l'événement contenant des informations de type de gravité est généré.

Les événements d'informations sont envoyés directement depuis ONTAP lorsqu'il détecte une modification de configuration.

## <span id="page-10-1"></span>**Description des niveaux d'impact d'événement**

Chaque événement est associé à un niveau d'impact (incident, risque, événement ou mise à niveau) pour vous aider à hiérarchiser les événements nécessitant une action corrective immédiate.

#### • **Incident**

Un incident est un ensemble d'événements pouvant entraîner l'arrêt du service des données au client et un manque d'espace pour le stockage des données. Les événements ayant un niveau d'impact de l'incident sont les plus graves. Une action corrective immédiate doit être prise pour éviter toute perturbation du service.

#### • **Risque**

Un risque est un ensemble d'événements pouvant entraîner l'arrêt du service des données au client et le

manque d'espace pour le stockage des données. Les événements ayant un impact sur le niveau de risque peuvent entraîner des perturbations du service. Une action corrective peut être nécessaire.

#### • **Événement**

Un événement est un changement d'état ou d'état des objets de stockage et de leurs attributs. Les événements ayant un niveau d'impact de l'événement sont informatifs et ne nécessitent pas d'action corrective.

#### • **Mise à niveau**

Les événements de mise à niveau sont un type spécifique d'événement signalé par la plate-forme Active IQ. Ces événements identifient les problèmes liés à la résolution des problèmes lorsque vous devez mettre à niveau le logiciel ONTAP, le firmware des nœuds ou le logiciel du système d'exploitation (pour les conseils de sécurité). Vous pouvez effectuer une action corrective immédiatement pour certains de ces problèmes, alors que d'autres peuvent attendre la prochaine maintenance planifiée.

## <span id="page-11-0"></span>**Description des zones d'impact de l'événement**

Les événements sont classés en six catégories d'impact (disponibilité, capacité, configuration, performances, protection, et sécurité) pour vous permettre de vous concentrer sur les types d'événements dont vous êtes responsable.

#### • **Disponibilité**

Les événements de disponibilité vous avertissent lorsqu'un objet de stockage est hors ligne, si un service de protocole est défaillant, en cas de basculement du stockage ou si un problème survient au niveau du matériel.

#### • **Capacité**

Les événements de capacité vous avertissent lorsque vos agrégats, volumes, LUN ou espaces de noms sont proches ou ont atteint un seuil de taille, ou si le taux de croissance est inhabituel pour votre environnement.

#### • **Configuration**

Les événements de configuration vous informent de la détection, de la suppression, de l'ajout, de la suppression ou du changement de nom de vos objets de stockage. Les événements de configuration ont un niveau d'événement et un type d'information de gravité.

#### • **Performance**

Les événements de performances vous avertissent des conditions de ressources, de configuration ou d'activité sur votre cluster qui peuvent nuire à la vitesse des entrées et des récupérations du stockage de données pour vos objets de stockage surveillés.

#### • **Protection**

Les événements de protection vous signalent les incidents et les risques impliquant des relations SnapMirror, des problèmes de capacité de destination, des problèmes avec les relations SnapVault ou des problèmes de protection. Tout objet ONTAP (notamment les agrégats, les volumes et les SVM) hébergeant des volumes secondaires et des relations de protection est classé dans la zone d'impact sur la protection.

#### • **Sécurité**

Les événements de sécurité vous signalent le niveau de sécurité de vos clusters ONTAP, de vos SVM et de vos volumes, en fonction des paramètres définis dans le système ["Guide NetApp sur le renforcement](http://www.netapp.com/us/media/tr-4569.pdf) [de la sécurité des environnements ONTAP 9".](http://www.netapp.com/us/media/tr-4569.pdf)

De plus, ce domaine inclut des événements de mise à niveau signalés sur la plateforme Active IQ.

## <span id="page-12-0"></span>**Les composants du cluster et les conflits**

Vous pouvez identifier les problèmes de performance du cluster lorsqu'un composant du cluster entre en conflit. Les performances des charges de travail qui utilisent le ralentissement du composant et leur temps de réponse (latence) augmente pour les requêtes client, ce qui déclenche un événement dans Unified Manager.

Un composant en conflit ne peut pas se faire à un niveau optimal. Ses performances ont diminué, et la performance des autres composants et charges de travail du cluster, appelés *victimes*, peut avoir augmenté la latence. Pour mettre un composant à l'extérieur des conflits, vous devez réduire sa charge de travail ou augmenter sa capacité à gérer davantage de travail, de sorte que les performances puissent revenir à des niveaux normaux. Unified Manager collecte et analyse les performances des charges de travail toutes les cinq minutes. En effet, il ne détecte que lorsqu'un composant du cluster est constamment sur-utilisé. Les pics transitoires de surutilisation qui durent pendant une courte durée dans l'intervalle de cinq minutes ne sont pas détectés.

Par exemple, un agrégat de stockage peut être soumis à des conflits car une ou plusieurs charges de travail y sont en concurrence pour que leurs demandes d'E/S soient traitées. Des charges de travail peuvent être affectées sur l'agrégat, ce qui entraîne une baisse des performances. Pour réduire la quantité d'activité sur l'agrégat, différentes étapes sont possibles : déplacer une ou plusieurs charges de travail vers un agrégat ou un nœud moins occupé, par exemple, afin de réduire les besoins globaux de la charge de travail sur l'agrégat en cours. Pour un groupe de règles de qualité de service, vous pouvez ajuster la limite de débit ou déplacer les workloads vers un autre groupe de règles, de sorte que les charges de travail ne soient plus restreintes.

Unified Manager contrôle les composants de cluster suivants pour vous alerter en cas de conflit :

#### • **Réseau**

Représente le temps d'attente des demandes d'E/S par les protocoles réseau externes sur le cluster. Le temps d'attente est le temps passé à attendre la fin des transactions « de transfert prêt » avant que le cluster puisse répondre à une demande d'E/S. Si le composant réseau constitue un conflit, cela signifie qu'un temps d'attente élevé au niveau de la couche de protocole a un impact sur la latence d'une ou de plusieurs charges de travail.

#### • **Traitement réseau**

Composant logiciel dans le cluster impliqué dans le traitement des E/S entre la couche de protocole et le cluster. Le traitement du réseau de traitement des nœuds a peut-être changé depuis la détection de l'événement. Si le composant de traitement de réseau est en conflit, son utilisation élevée au niveau du nœud de traitement réseau a un impact sur la latence d'une ou de plusieurs charges de travail.

Lors de l'utilisation d'un cluster All SAN Array dans une configuration active/active, la valeur de latence de traitement réseau s'affiche pour les deux nœuds afin que vous puissiez vérifier que les nœuds partagent la charge de manière égale.

#### • **Limite de qualité de service max**

Représente le paramètre de débit maximal (crête) du groupe de règles de qualité de service (QoS) de stockage affecté à la charge de travail. Si le composant de groupe de règles conflits, cela signifie que toutes les charges de travail du groupe de règles sont restreintes par la limite de débit définie, qui a un impact sur la latence d'une ou plusieurs de ces charges de travail.

#### • **Limite de qualité de service min**

Représente la latence pour une charge de travail générée par le paramètre de débit de QoS minimal (attendu) attribué à d'autres workloads. Si, pour certaines charges de travail, la qualité de service minimale est définie sur la majorité de la bande passante pour garantir le débit promis, d'autres charges de travail sont restreintes et affichent une latence plus élevée.

#### • \* Interconnexion de cluster\*

La représente les câbles et adaptateurs avec lesquels les nœuds en cluster sont physiquement connectés. Si le composant d'interconnexion de cluster est en conflit, cela signifie un temps d'attente élevé pour les demandes d'E/S au niveau de l'interconnexion de cluster se répercute sur la latence d'une ou de plusieurs charges de travail.

#### • **Traitement de données**

Composant logiciel dans le cluster impliqué dans le traitement des E/S entre le cluster et l'agrégat de stockage qui contient la charge de travail. Le traitement des données de traitement du nœud peut avoir changé depuis la détection de l'événement. Si le composant de traitement des données conflit, une utilisation élevée au niveau du nœud de traitement des données affecte la latence d'un ou de plusieurs workloads.

#### • **Activation du volume**

Processus permettant de suivre l'utilisation de tous les volumes actifs. Dans les environnements de grande taille où plus de 1000 volumes sont actifs, ce processus surveille en même temps le nombre de volumes stratégiques devant accéder aux ressources par le biais du nœud. Lorsque le nombre de volumes actifs simultanés dépasse le seuil maximal recommandé, certains volumes non critiques subissent une latence telle qu'elle est identifiée ici.

#### • **Ressources MetroCluster**

La représente les ressources MetroCluster, y compris la NVRAM et les liens ISL, utilisés pour mettre en miroir les données entre les clusters dans une configuration MetroCluster. Si le composant MetroCluster rencontre des conflits, il s'agit d'un débit d'écriture élevé avec les charges de travail sur le cluster local ou d'un problème d'état de santé de la liaison ayant un impact sur la latence d'une ou de plusieurs charges de travail sur le cluster local. Si le cluster ne se trouve pas dans une configuration MetroCluster, cette icône n'est pas affichée.

#### • **Agrégat ou agrégat SSD**

Agrégat de stockage sur lequel les charges de travail s'exécutent. Si le composant de l'agrégat est en conflit, une utilisation élevée de l'agrégat a un impact sur la latence d'une ou de plusieurs charges de travail. Un agrégat se compose de tous les disques durs, ou d'un mélange de disques durs et de disques SSD (un agrégat Flash Pool), ou d'une combinaison de disques durs et d'un niveau de cloud (un agrégat FabricPool). Un « agrégat SD » se compose de tous les SSD (un agrégat 100 % Flash), ou d'une combinaison de SSD et d'un niveau cloud (un agrégat FabricPool).

• \* Latence cloud\*

Représente le composant logiciel du cluster impliqué dans le traitement des E/S entre le cluster et le niveau cloud sur lequel les données utilisateur sont stockées. Si le composant de latence dans le cloud conflits, une grande quantité de lectures sur les volumes hébergés sur le Tier cloud ont une incidence sur la latence d'un ou de plusieurs workloads.

#### • **SnapMirror de synchronisation**

Représente le composant logiciel du cluster impliqué dans la réplication des données utilisateur depuis le volume primaire vers le volume secondaire dans une relation SnapMirror synchrone. Si le composant SnapMirror synchrone entre en conflit, l'activité des opérations SnapMirror synchrone a un impact sur la latence d'un ou de plusieurs workloads.

## <span id="page-14-0"></span>**Page de détails sur le volume / la santé**

Vous pouvez utiliser la page de détails Volume / Santé pour afficher des informations détaillées sur un volume sélectionné, telles que la capacité, l'efficacité du stockage, la configuration, la protection, annotation et événements générés. Vous pouvez également afficher des informations sur les objets associés et les alertes associées pour ce volume.

Vous devez avoir le rôle Administrateur d'applications ou Administrateur de stockage.

## **Boutons de commande**

Les boutons de commande permettent d'effectuer les tâches suivantes pour le volume sélectionné :

• **Basculer vers l'affichage des performances**

Vous permet de naviguer jusqu'à la page Détails du volume / performances.

- **Actions**
	- Ajouter une alerte

Permet d'ajouter une alerte au volume sélectionné.

◦ Modifier les seuils

Permet de modifier les paramètres de seuil du volume sélectionné.

◦ Annoter

Permet d'annoter le volume sélectionné.

◦ Protéger

Permet de créer des relations SnapMirror ou SnapVault pour le volume sélectionné.

◦ Relations

Permet d'exécuter les opérations de relation de protection suivantes :

• Modifier

Lance la boîte de dialogue Modifier une relation qui vous permet de modifier les règles SnapMirror, les planifications et les taux de transfert maximum pour une relation de protection existante.

▪ Abandonner

Annule les transferts en cours pour une relation sélectionnée. Vous pouvez également supprimer le point de contrôle de redémarrage pour les transferts autres que le transfert de base. Vous ne pouvez pas supprimer le point de contrôle pour un transfert de ligne de base.

▪ Mise au repos

Désactive temporairement les mises à jour programmées pour une relation sélectionnée. Les transferts déjà en cours doivent être terminés avant la suspension de la relation.

▪ Pause

Rompt la relation entre les volumes source et destination et modifie la destination en un volume en lecture-écriture.

■ Déposer

Supprime définitivement la relation entre la source et la destination sélectionnées. Les volumes ne sont pas détruits et les copies Snapshot des volumes ne sont pas supprimées. Cette opération ne peut pas être annulée.

▪ Reprendre

Active les transferts programmés pour une relation mise en veille. Lors de l'intervalle de transfert planifié suivant, un point de contrôle de redémarrage est utilisé, s'il en existe un.

• Resynchroniser

Permet de resynchroniser une relation interrompue au préalable.

▪ Initialiser/mettre à jour

Permet d'effectuer un transfert de base de première fois sur une nouvelle relation de protection ou d'effectuer une mise à jour manuelle si la relation est déjà initialisée.

**• Resynchronisation inverse** 

Permet de rétablir une relation de protection interrompue précédemment, en inversant la fonction de la source et de la destination en créant la copie de la destination d'origine de la source. Le contenu de la source est écrasé par le contenu sur la destination. De plus, les données plus récentes que les données de la copie Snapshot commune sont supprimées.

◦ Restaurer

Permet de restaurer les données d'un volume vers un autre volume.

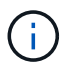

Le bouton Restaurer et les boutons d'opération de relation ne sont pas disponibles pour les volumes qui se trouvent dans des relations de protection synchrones.

#### • **Voir volumes**

Permet de naviguer vers la vue Santé : tous les volumes.

## **Onglet capacité**

L'onglet capacité affiche des détails sur le volume sélectionné, tels que sa capacité physique, sa capacité logique, ses paramètres de seuil, sa capacité de quota et des informations sur toute opération de déplacement de volume :

#### • **Capacité physique**

Détaille la capacité physique du volume :

◦ Dépassement de la capacité des snapshots

Affiche l'espace de données utilisé par les copies Snapshot.

◦ Utilisé

Affiche l'espace utilisé par les données du volume.

◦ Avertissement

Indique que l'espace du volume est presque plein. Si ce seuil est atteint, l'événement espace presque plein est généré.

◦ Erreur

Indique que l'espace du volume est plein. Si ce seuil est atteint, l'événement espace plein est généré.

◦ Inutilisable

Indique que l'événement espace de volume à provisionnement fin en cas de risque est généré et que l'espace dans le volume à provisionnement fin est menacé en raison des problèmes de capacité de l'agrégat. La capacité inutilisable s'affiche uniquement pour les volumes à provisionnement fin.

◦ Graphique de données

Affiche la capacité totale des données et la capacité de données utilisée du volume.

Si la croissance automatique est activée, le graphique de données affiche également l'espace disponible dans l'agrégat. Le graphique de données affiche l'espace de stockage effectif pouvant être utilisé par les données du volume, lequel peut être l'un des éléments suivants :

- Capacité de données réelle du volume pour les conditions suivantes :
	- Croissance automatique désactivée.
	- Le volume activé pour la croissance automatique a atteint la taille maximale.
	- Le volume provisionné de manière automatique ne peut pas augmenter davantage.
- Capacité des données du volume après avoir pris en compte la taille maximale du volume (pour les volumes à provisionnement fin et pour les volumes à provisionnement fin lorsque l'agrégat dispose d'espace pour que ce volume atteigne la taille maximale)
- Capacité de données du volume après avoir examiné la taille de croissance automatique suivante possible (pour les volumes en provisionnement fin qui ont un seuil de pourcentage de croissance automatique)
- Graphique sur les copies Snapshot

Ce graphique s'affiche uniquement lorsque la capacité Snapshot utilisée ou la réserve Snapshot n'est pas égale à zéro.

Les deux graphiques affichent la capacité par laquelle la capacité Snapshot dépasse la réserve Snapshot si la capacité Snapshot utilisée dépasse la réserve Snapshot.

#### • **Logique de capacité**

Affiche les caractéristiques d'espace logique du volume. L'espace logique indique la taille réelle des données stockées sur disque sans appliquer les économies réalisées grâce aux technologies d'efficacité du stockage ONTAP.

◦ Rapport sur l'espace logique

Indique si le volume a configuré un rapport d'espace logique. La valeur peut être activée, désactivée ou non applicable. « Non applicable » s'affiche pour les volumes situés sur des versions plus anciennes d'ONTAP ou sur des volumes qui ne prennent pas en charge la création de rapports sur l'espace logique.

◦ Utilisé

Affiche la quantité d'espace logique utilisée par les données du volume ainsi que le pourcentage d'espace logique utilisé en fonction de la capacité totale des données.

◦ Application de l'espace logique

Indique si l'application de l'espace logique est configurée pour les volumes à provisionnement fin. Lorsque cette option est activée, la taille logique utilisée du volume ne peut pas être supérieure à la taille du volume physique actuellement définie.

#### • **Croissance automatique**

Indique si le volume augmente automatiquement lorsqu'il est en manque d'espace.

#### • **Garantie d'espace**

Affiche le contrôle de réglage du volume FlexVol lorsqu'un volume supprime des blocs libres d'un agrégat. Ces blocs sont alors garantis pour être disponibles pour les écritures dans les fichiers du volume. La garantie d'espace peut être définie sur l'une des options suivantes :

◦ Aucune

Aucune garantie d'espace n'est configurée pour le volume.

◦ Fichier

La taille complète des fichiers peu écrits (par exemple, LUN) est garantie.

◦ Volumétrie

La taille totale du volume est garantie.

#### ◦ Partiel

Le volume FlexCache réserve de l'espace en fonction de sa taille. Si la taille du volume FlexCache est supérieure ou égale à 100 Mo, la garantie d'espace minimale est définie par défaut sur 100 Mo. Si la taille du volume FlexCache est inférieure à 100 Mo, la garantie d'espace minimale est définie sur la taille du volume FlexCache. Si la taille du volume FlexCache augmente plus tard, la garantie d'espace minimale n'est pas incrémentée.

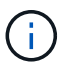

La garantie d'espace est partielle lorsque le volume est de type Data-cache.

#### • **Détails (physique)**

Affiche les caractéristiques physiques du volume.

#### • **Capacité totale**

Affiche la capacité physique totale du volume.

#### • **Capacité de données**

Affiche la quantité d'espace physique utilisé par le volume (capacité utilisée) et la quantité d'espace physique toujours disponible (capacité libre) dans le volume. Ces valeurs sont également affichées sous forme de pourcentage de la capacité physique totale.

Lorsque l'événement Volume Space at Risk est généré pour les volumes à provisionnement fin, la quantité d'espace utilisée par le volume (capacité utilisée) et la quantité d'espace disponible dans le volume mais ne peut pas être utilisée (capacité inutilisable) en raison de problèmes de capacité de l'agrégat sont affichés.

#### • **Réserve snapshot**

Affiche l'espace utilisé par les copies Snapshot (capacité utilisée) et la quantité d'espace disponible pour les copies Snapshot (capacité disponible) dans le volume. Ces valeurs sont également affichées sous forme de pourcentage de la réserve d'instantanés totale.

Lorsque l'événement Volume Space at Risk est généré pour les volumes à provisionnement fin, l'espace utilisé par les copies Snapshot (capacité utilisée) et la quantité d'espace disponible sur le volume, mais ne peut pas être utilisé pour les copies Snapshot (capacité inutilisable) du fait des problèmes de capacité de l'agrégat s'affiche.

#### • **Seuils de volume**

Affiche les seuils de capacité de volume suivants :

◦ Presque plein seuil

Spécifie le pourcentage auquel un volume est presque plein.

◦ Seuil maximal

Spécifie le pourcentage auquel un volume est plein.

• **Autres détails**

◦ Taille de croissance automatique max

Affiche la taille maximale jusqu'à laquelle le volume peut augmenter automatiquement. La valeur par défaut est 120 % de la taille du volume lors de sa création. Ce champ s'affiche uniquement lorsque la croissance automatique est activée pour le volume.

◦ Quota qtree en fonction de la capacité effective

Affiche l'espace réservé dans les quotas.

◦ Quota qtree en excès de capacité

Affiche la quantité d'espace pouvant être utilisée avant que le système ne génère l'événement Volume qtree quota overengage.

◦ Réserve fractionnaire

Contrôle la taille de la réserve d'écrasement. Par défaut, la réserve fractionnaire est définie sur 100, ce qui indique que 100 % de l'espace réservé requis est réservé de sorte que les objets soient entièrement protégés pour les écrasements. Si la réserve fractionnaire est inférieure à 100 %, l'espace réservé de tous les fichiers réservés dans ce volume est réduit au pourcentage de réserve fractionnaire.

◦ Taux de croissance quotidien des instantanés

Affiche la modification (en pourcentage, ou en Ko, Mo, Go, etc.) qui a lieu toutes les 24 heures des copies Snapshot du volume sélectionné.

◦ Nombre de jours de snapshot à plein

Affiche le nombre estimé de jours restants avant que l'espace réservé pour les copies Snapshot du volume n'atteigne le seuil spécifié.

Le champ jours instantanés à pleins affiche une valeur non applicable lorsque le taux de croissance des copies Snapshot du volume est nul ou négatif, ou lorsque des données insuffisantes sont utilisées pour calculer le taux de croissance.

◦ Suppression automatique de l'instantané

Spécifie si les copies Snapshot sont automatiquement supprimées de l'espace disponible lorsqu'une écriture sur un volume échoue en raison d'un manque d'espace dans l'agrégat.

◦ Copies Snapshot

Affiche des informations sur les copies Snapshot du volume.

Le nombre de copies Snapshot du volume s'affiche sous la forme d'un lien. Lorsque vous cliquez sur le lien, la boîte de dialogue copies Snapshot s'affiche dans un volume, qui affiche le détail des copies Snapshot.

Le nombre de copies Snapshot est mis à jour environ toutes les heures. Toutefois, la liste des copies Snapshot est mise à jour au moment où vous cliquez sur l'icône. Il peut y avoir une différence entre le nombre de copies Snapshot affichées dans la topologie et le nombre de copies Snapshot répertoriées lorsque vous cliquez sur l'icône.

#### • **Déplacement de volume**

Affiche l'état de l'opération de déplacement de volume en cours ou de la dernière opération de déplacement de volume effectuée sur le volume, ainsi que d'autres détails, tels que la phase actuelle de l'opération de déplacement de volume en cours, l'agrégat source, l'agrégat de destination, l'heure de début et l'heure de fin, et heure de fin estimée.

Affiche également le nombre d'opérations de déplacement de volume effectuées sur le volume sélectionné. Vous pouvez afficher plus d'informations sur les opérations de déplacement de volume en cliquant sur le lien **Historique de déplacement de volume**.

## **Onglet Configuration**

L'onglet Configuration affiche des informations détaillées sur le volume sélectionné, telles que la stratégie d'exportation, le type RAID, les fonctions liées à la capacité et à l'efficacité du stockage du volume :

#### • **Aperçu**

◦ Nom complet

Affiche le nom complet du volume.

◦ 64 bits

Affiche le nom de l'agrégat sur lequel réside le volume ou le nombre d'agrégats sur lequel réside le volume FlexGroup.

◦ Règle de hiérarchisation

Affiche le jeu de règles de Tiering du volume ; si le volume est déployé sur un agrégat compatible FabricPool. La règle peut être aucun, Snapshot uniquement, sauvegarde, Auto ou tous.

◦ VM de stockage

Affiche le nom du SVM qui contient le volume.

◦ Chemin de jonction

Affiche l'état du chemin, qui peut être actif ou inactif. Le chemin d'accès du SVM vers lequel le volume est monté est également affiché. Vous pouvez cliquer sur le lien **Historique** pour afficher les cinq dernières modifications apportées au chemin de jonction.

◦ Export policy

Affiche le nom de l'export policy créée pour le volume. Vous pouvez cliquer sur le lien pour afficher des détails sur les export-policies, les protocoles d'authentification et l'accès activé sur les volumes appartenant à la SVM.

◦ Style

Affiche le style du volume. Le style de volume peut être FlexVol ou FlexGroup.

◦ Type

Affiche le type du volume sélectionné. Le type de volume peut être lecture-écriture, partage de charge,

protection des données, cache de données ou temporaire.

◦ Type de RAID

Affiche le type RAID du volume sélectionné. Le type RAID peut être RAID0, RAID4, RAID-DP ou RAID-TEC.

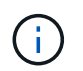

Il est possible d'afficher plusieurs types RAID pour les volumes FlexGroup, car les volumes constitutifs de FlexGroups peuvent se trouver sur des agrégats de différents types.

◦ Type de SnapLock

Affiche le type SnapLock de l'agrégat qui contient le volume.

◦ Expiration du SnapLock

Affiche la date d'expiration du volume SnapLock.

- **Capacité**
	- Provisionnement fin

Indique si le provisionnement fin est configuré pour le volume.

◦ Croissance automatique

Indique si le volume flexible augmente automatiquement au sein d'un agrégat.

◦ Suppression automatique de l'instantané

Spécifie si les copies Snapshot sont automatiquement supprimées de l'espace disponible lorsqu'une écriture sur un volume échoue en raison d'un manque d'espace dans l'agrégat.

◦ Quotas

Indique si les quotas sont activés pour le volume.

#### • **Efficacité**

◦ Compression

Indique si la compression est activée ou désactivée.

◦ Déduplication

Indique si la déduplication est activée ou désactivée.

◦ Mode de déduplication

Spécifie si l'opération de déduplication activée sur un volume est une opération manuelle, planifiée ou basée sur des règles. Si le mode est défini sur planifié, le programme d'opérations s'affiche et si le mode est défini sur une stratégie, le nom de la stratégie s'affiche.

◦ Type de déduplication

Spécifie le type d'opération de déduplication exécutée sur le volume. Si le volume fait partie d'une relation SnapVault, le type affiché est SnapVault. Pour tout autre volume, le type est affiché comme normal.

◦ Règles d'efficacité du stockage

Spécifie le nom de la règle d'efficacité du stockage qui a été attribuée à ce volume par l'intermédiaire d'Unified Manager. Cette règle peut contrôler les paramètres de compression et de déduplication.

- **Protection**
	- Copies Snapshot

Indique si les copies Snapshot automatiques sont activées ou désactivées.

## **Onglet de protection**

L'onglet protection affiche des détails de protection sur le volume sélectionné, tels que les informations de décalage, le type de relation et la topologie de la relation.

#### • **Résumé**

Affiche les propriétés des relations de protection (SnapMirror, SnapVault ou reprise après incident de la machine virtuelle de stockage) pour un volume sélectionné. Pour tout autre type de relation, seule la propriété Type de relation est affichée. Si un volume primaire est sélectionné, seules les stratégies de copie Snapshot gérées et locales sont affichées. Les propriétés affichées pour les relations SnapMirror et SnapVault sont les suivantes :

◦ Volume source

Affiche le nom de la source du volume sélectionné si le volume sélectionné est une destination.

◦ Etat de décalage

Affiche l'état de mise à jour ou de décalage de transfert pour une relation de protection. L'état peut être erreur, Avertissement ou critique.

- L'état de décalage n'est pas applicable pour les relations synchrones.
- Durée du décalage

Affiche l'heure à laquelle les données du miroir sont en retard derrière la source.

◦ Dernière mise à jour réussie

Affiche la date et l'heure de la dernière mise à jour de protection réussie.

La dernière mise à jour réussie n'est pas applicable aux relations synchrones.

◦ Membre du service de stockage

Affiche Oui ou non pour indiquer si le volume appartient à et est géré par un service de stockage.

◦ Réplication flexible des versions

Affiche Oui, Oui avec option de sauvegarde ou aucun. Oui indique que la réplication SnapMirror est possible même si les volumes source et de destination exécutent différentes versions du logiciel ONTAP. Oui avec l'option de sauvegarde indique l'implémentation de la protection SnapMirror avec la possibilité de conserver plusieurs versions de copies de sauvegarde sur le volume de destination. Aucun indique que la réplication de version flexible n'est pas activée.

◦ Capacité de relation

Indique les capacités ONTAP disponibles pour la relation de protection.

◦ Service de protection

Affiche le nom du service de protection si la relation est gérée par une application partenaire de protection.

◦ Type de relation

Affiche n'importe quel type de relation, y compris Asynchronous Mirror, Asynchronous Vault, Asynchronous MirrorVault, StrictSync, Et Sync.

◦ État de la relation

Affiche l'état de la relation SnapMirror ou SnapVault. Cet état peut être non initialisé, SnapMirror ou Broken-off. Si un volume source est sélectionné, l'état de la relation n'est pas applicable et n'est pas affiché.

◦ Statut du transfert

Affiche l'état du transfert pour la relation de protection. Le statut du transfert peut être l'un des suivants :

▪ Abandon

Les transferts SnapMirror sont activés. Cependant, une opération d'abandon du transfert susceptible d'inclure la suppression du point de contrôle est en cours.

• Vérification

Le volume de destination fait l'objet d'un contrôle de diagnostic et aucun transfert n'est en cours.

**• Finalisation** 

Les transferts SnapMirror sont activés. Le volume est actuellement en phase de post-transfert pour les transferts SnapVault incrémentiels.

▪ Inactif

Les transferts sont activés et aucun transfert n'est en cours.

▪ In-Sync

Les données des deux volumes de la relation synchrone sont synchronisées.

**• Désynchronisé** 

Les données du volume de destination ne sont pas synchronisées avec le volume source.

**• Préparation** 

Les transferts SnapMirror sont activés. Le volume est actuellement en phase de pré-transfert pour les transferts SnapVault incrémentiels.

▪ En file d'attente

Les transferts SnapMirror sont activés. Aucun transfert en cours.

▪ Suspendu

Les transferts SnapMirror sont désactivés. Aucun transfert n'est en cours.

**• Mise au repos** 

Un transfert SnapMirror est en cours. Les transferts supplémentaires sont désactivés.

▪ Transfert

Les transferts SnapMirror sont activés et le transfert est en cours.

**• La transition** 

Le transfert asynchrone des données du volume source vers le volume de destination est terminé, et la transition vers le volume synchrone a démarré.

**En attente** 

Un transfert SnapMirror a été initié, mais certaines tâches associées attendent d'être mises en file d'attente.

◦ Taux de transfert max

Affiche le taux de transfert maximal de la relation. Le taux de transfert maximal peut être une valeur numérique en kilo-octets par seconde (Kbps), mégaoctets par seconde (Mbps), gigaoctets par seconde (Gbit/s) ou téraoctets par seconde (Tbit/s). Si aucune limite n'est affichée, le transfert de base entre les relations est illimité.

#### ◦ Règle SnapMirror

Affiche la règle de protection du volume. DPDefault indique la règle de protection par défaut de miroir asynchrone, XDPDefault indique la stratégie de coffre-fort asynchrone par défaut, et DPSyncDefault indique la stratégie par défaut de MirrorVault asynchrone. StrictSync indique la règle de protection synchrone par défaut et Sync indique la règle synchrone par défaut. Vous pouvez cliquer sur le nom de la stratégie pour afficher les détails associés à cette stratégie, notamment les informations suivantes :

- Priorité de transfert
- Ignorer le réglage de l'heure d'accès
- Limite de tentatives
- Commentaires
- Étiquettes SnapMirror
- Paramètres de conservation
- Copies Snapshot réelles
- Conservez les copies Snapshot
- Seuil d'avertissement de rétention
- Copies Snapshot sans paramètres de conservation dans une relation SnapVault en cascade où la source est un volume de protection des données (DP), seule la règle « sm\_created s'applique.
- Mettre à jour le planning

Affiche la planification SnapMirror affectée à la relation. Le fait de placer le curseur sur l'icône d'information affiche les détails de l'horaire.

◦ Règle Snapshot locale

Affiche la règle de copie Snapshot du volume. La règle est définie par défaut, aucun ou aucun nom donné à une règle personnalisée.

◦ Protégé par

Affiche le type de protection utilisé pour le volume sélectionné. Ce champ est également doté d'un lien qui vous redirige vers la page de relations avec ses relations de reprise après incident des machines virtuelles de stockage. Ce lien ne s'applique qu'aux relations constitutives.

#### • **Vues**

Affiche la topologie de protection du volume sélectionné. La topologie inclut des représentations graphiques de tous les volumes associés au volume sélectionné. Le volume sélectionné est indiqué par une bordure grise foncée et les lignes entre volumes de la topologie indiquent le type de relation de protection. La direction des relations dans la topologie est affichée de gauche à droite, avec la source de chaque relation à gauche et la destination à droite.

Les lignes gras doubles spécifient une relation miroir asynchrone, une ligne Bold unique spécifie une relation de coffre-fort asynchrone, des lignes simples doubles spécifient une relation MirrorVault asynchrone, et une ligne Bold et une ligne non Bold spécifie une relation synchrone. Le tableau ci-dessous indique si la relation synchrone est StrictSync ou Sync.

Un clic droit sur un volume affiche un menu dans lequel vous pouvez choisir de protéger le volume ou de restaurer les données. Un clic droit sur une relation permet d'afficher un menu dans lequel vous pouvez modifier, abandonner, arrêter, interrompre, supprimer, ou reprendre une relation.

Les menus ne s'affichent pas dans les cas suivants :

- Si les paramètres RBAC n'autorisent pas cette action, par exemple, si vous disposez uniquement des privilèges d'opérateur
- Si le volume se trouve dans une relation de protection synchrone
- Lorsque l'ID du volume est inconnu, par exemple, lorsque vous disposez d'une relation intercluster et que le cluster de destination n'a pas encore été découvert en cliquant sur un autre volume de la topologie sélectionne et affiche les informations correspondant au volume en question. Un point d'interrogation  $\binom{2}{1}$  dans le coin supérieur gauche d'un volume indique que le volume est manquant ou qu'il n'a pas encore été découvert. Il peut également indiquer que les informations relatives à la capacité sont manquantes. Si vous positionnez votre curseur sur le point d'interrogation, des informations supplémentaires s'affichent, y compris des suggestions d'actions correctives.

La topologie affiche les informations relatives à la capacité du volume, au décalage, aux copies Snapshot et au dernier transfert de données réussi s'il est conforme à l'un des plusieurs modèles de topologie communs. Si une topologie n'est pas conforme à l'un de ces modèles, les informations relatives au décalage du volume et au dernier transfert de données réussi sont affichées dans une table de relations sous la topologie. Dans ce cas, la ligne en surbrillance du tableau indique le volume sélectionné et, dans la vue topologique, les lignes en gras avec un point bleu indiquent la relation entre le volume sélectionné et son volume source.

Les vues de topologie incluent les informations suivantes :

• Puissance

Affiche la capacité totale utilisée par le volume. Lorsque vous placez le curseur sur un volume de la topologie, les paramètres d'avertissement et de seuil critique actuels de ce volume s'affichent dans la boîte de dialogue Paramètres de seuil actuels. Vous pouvez également modifier les paramètres de seuil en cliquant sur le lien **Modifier les seuils** dans la boîte de dialogue Paramètres de seuil actuels. La désactivation de la case **capacité** masque toutes les informations de capacité pour tous les volumes de la topologie.

• Décalage

Affiche la durée du décalage et l'état du décalage des relations de protection entrantes. La désactivation de la case à cocher **Lag** masque toutes les informations de décalage pour tous les volumes de la topologie. Lorsque la case **LAG** est grisée, les informations de décalage du volume sélectionné s'affichent dans la table de relations sous la topologie, ainsi que les informations de décalage pour tous les volumes associés.

• Snapshot

Affiche le nombre de copies Snapshot disponibles pour un volume. En désactivant la case **Snapshot**, toutes les informations de copie Snapshot sont masqués pour tous les volumes de la topologie. Cliquez

sur l'icône une copie Snapshot ( $\Box$ ) Affiche la liste des copies Snapshot d'un volume. Le nombre de copies Snapshot affichées à côté de l'icône est mis à jour environ toutes les heures. Toutefois, la liste des copies Snapshot est mise à jour au moment où vous cliquez sur l'icône. Il peut y avoir une différence entre le nombre de copies Snapshot affichées dans la topologie et le nombre de copies Snapshot répertoriées lorsque vous cliquez sur l'icône.

• Dernier transfert réussi

Affiche la quantité, la durée, l'heure et la date du dernier transfert de données réussi. Lorsque la case **dernier transfert réussi** est grisée, le dernier transfert réussi pour le volume sélectionné s'affiche dans la table de relations sous la topologie, ainsi que les dernières informations de transfert réussies pour tous les volumes associés.

◦ **Histoire**

Affiche dans un graphique l'historique des relations de protection SnapMirror et SnapVault entrantes pour le volume sélectionné. Trois graphiques historiques sont disponibles : la durée du décalage de la relation entrante, la durée du transfert de la relation entrante et la taille de la relation entrante transférée. Les informations d'historique s'affichent uniquement lorsque vous sélectionnez un volume de destination. Si vous sélectionnez un volume primaire, les graphiques sont vides et le message No data found s'affiche.

Vous pouvez sélectionner un type de graphique dans la liste déroulante située en haut du volet Historique. Vous pouvez également afficher les détails d'une période donnée en sélectionnant 1 semaine, 1 mois ou 1 an. Les graphiques historiques peuvent vous aider à identifier les tendances : par exemple, si de grandes quantités de données sont transférées en même temps que le jour ou la semaine, ou si le seuil d'avertissement de décalage ou d'erreur de décalage est constamment dépassé, vous pouvez prendre l'action appropriée. En outre, vous pouvez cliquer sur le bouton

**Exporter** pour créer un rapport au format CSV pour le graphique que vous consultez.

Les graphiques de l'historique de protection affichent les informations suivantes :

#### • **Durée du décalage de la relation**

Affiche les secondes, minutes ou heures sur l'axe vertical (y) et affiche les jours, les mois ou les années sur l'axe horizontal (x), en fonction de la période de durée sélectionnée. La valeur supérieure sur l'axe y indique la durée maximale de décalage atteinte dans la période de durée indiquée dans l'axe X. La ligne orange horizontale sur le graphique représente le seuil d'erreur de décalage et la ligne jaune horizontale représente le seuil d'avertissement de décalage. Si vous placez le curseur sur ces lignes, le réglage du seuil s'affiche. La ligne horizontale bleue indique la durée du décalage. Vous pouvez afficher les détails de points spécifiques sur le graphique en positionnant le curseur sur une zone d'intérêt.

#### • **Durée du transfert de la relation**

Affiche les secondes, minutes ou heures sur l'axe vertical (y) et affiche les jours, les mois ou les années sur l'axe horizontal (x), en fonction de la période de durée sélectionnée. La valeur supérieure de l'axe y indique la durée maximale de transfert atteinte dans la période de durée indiquée dans l'axe X. Vous pouvez afficher les détails de points spécifiques sur le graphique en positionnant le curseur sur la zone d'intérêt.

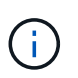

Ce graphique n'est pas disponible pour les volumes qui se trouvent dans des relations de protection synchrone.

#### • **Relation transférée taille**

Affiche les octets, kilo-octets, mégaoctets, etc., sur l'axe vertical (y) en fonction de la taille du transfert et affiche les jours, les mois ou les années sur l'axe horizontal (x) en fonction de la période sélectionnée. La valeur supérieure de l'axe y indique la taille de transfert maximale atteinte dans la période de durée indiquée dans l'axe x. Vous pouvez afficher les détails de points spécifiques sur le graphique en positionnant le curseur sur une zone d'intérêt.

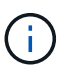

Ce graphique n'est pas disponible pour les volumes qui se trouvent dans des relations de protection synchrone.

### **Zone historique**

La zone Historique affiche des graphiques qui fournissent des informations sur la capacité et les réservations d'espace du volume sélectionné. En outre, vous pouvez cliquer sur le bouton **Exporter** pour créer un rapport au format CSV pour le graphique que vous consultez.

Les graphiques peuvent être vides et le message No data found s'affiche lorsque les données ou l'état du volume restent inchangés pendant un certain temps.

Vous pouvez sélectionner un type de graphique dans la liste déroulante située en haut du volet Historique. Vous pouvez également afficher les détails d'une période donnée en sélectionnant 1 semaine, 1 mois ou 1 an. Les graphiques de l'historique peuvent vous aider à identifier les tendances. Par exemple, si l'utilisation du volume dépasse systématiquement le seuil presque plein, vous pouvez prendre l'action appropriée.

Les graphiques de l'historique affichent les informations suivantes :

• **Capacité en volume utilisée**

Affiche la capacité utilisée dans le volume et la tendance dans la façon dont la capacité de volume est utilisée en fonction de l'historique d'utilisation, sous forme de graphiques en octets, kilo-octets, mégaoctets, etc., sur l'axe vertical (y). La période s'affiche sur l'axe horizontal (x). Vous pouvez sélectionner une période d'une semaine, d'un mois ou d'une année. Vous pouvez afficher les détails de points spécifiques sur le graphique en positionnant le curseur sur une zone particulière. Vous pouvez masquer ou afficher un graphique en ligne en cliquant sur la légende appropriée. Par exemple, lorsque vous cliquez sur la légende capacité utilisée du volume, la ligne du graphique capacité utilisée du volume est masquée.

#### • **Capacité de volume utilisée par rapport au total**

Affiche la tendance d'utilisation de la capacité du volume en fonction de l'historique de l'utilisation, ainsi que la capacité utilisée, la capacité totale et les économies d'espace réalisées grâce à la déduplication et à la compression, sous forme de graphiques en ligne, en octets, en kilo-octets, en mégaoctets, et ainsi de suite, sur l'axe vertical (y). La période s'affiche sur l'axe horizontal (x). Vous pouvez sélectionner une période d'une semaine, d'un mois ou d'une année. Vous pouvez afficher les détails de points spécifiques sur le graphique en positionnant le curseur sur une zone particulière. Vous pouvez masquer ou afficher un graphique en ligne en cliquant sur la légende appropriée. Par exemple, lorsque vous cliquez sur la légende Trend Capacity Used, la ligne de graphique Trend Capacity Used est masquée.

#### • **Capacité en volume utilisée (%)**

Affiche la capacité utilisée dans le volume et la tendance dans la façon dont la capacité de volume est utilisée en fonction de l'historique d'utilisation, sous forme de graphiques linéaires, en pourcentage, sur l'axe vertical (y). La période s'affiche sur l'axe horizontal (x). Vous pouvez sélectionner une période d'une semaine, d'un mois ou d'une année. Vous pouvez afficher les détails de points spécifiques sur le graphique en positionnant le curseur sur une zone particulière. Vous pouvez masquer ou afficher un graphique en ligne en cliquant sur la légende appropriée. Par exemple, lorsque vous cliquez sur la légende capacité utilisée du volume, la ligne du graphique capacité utilisée du volume est masquée.

#### • **Capacité de snapshot utilisée (%)**

Affiche le seuil d'avertissement de la réserve Snapshot et des snapshots sous forme de graphiques en ligne, ainsi que la capacité utilisée par les copies Snapshot sous forme de graphique de zone, en pourcentage, sur l'axe vertical (y). Le débordement de l'instantané est représenté avec des couleurs différentes. La période s'affiche sur l'axe horizontal (x). Vous pouvez sélectionner une période d'une semaine, d'un mois ou d'une année. Vous pouvez afficher les détails de points spécifiques sur le graphique en positionnant le curseur sur une zone particulière. Vous pouvez masquer ou afficher un graphique en ligne en cliquant sur la légende appropriée. Par exemple, lorsque vous cliquez sur la légende de réserve Snapshot, la ligne du graphique de réserve Snapshot est masquée.

### **Liste des événements**

La liste Evénements affiche des détails sur les événements nouveaux et acquittés :

• **Gravité**

Affiche la gravité de l'événement.

• **Événement**

Affiche le nom de l'événement.

• **Temps déclenché**

Affiche le temps écoulé depuis la génération de l'événement. Si le temps écoulé dépasse une semaine, l'heure à laquelle l'événement a été généré s'affiche.

## **Volet Annotations associées**

Le volet Annotations associées permet d'afficher les détails d'annotation associés au volume sélectionné. Les détails incluent le nom de l'annotation et les valeurs d'annotation qui sont appliquées au volume. Vous pouvez également supprimer des annotations manuelles du volet Annotations associées.

#### **Panneau périphériques associés**

Le volet périphériques associés vous permet d'afficher et de naviguer vers les SVM, les agrégats, les qtrees, les LUN et les copies Snapshot liés au volume :

#### • **Machine virtuelle de stockage**

Affiche la capacité et l'état de santé du SVM qui contient le volume sélectionné.

#### • **Agrégat**

Affiche la capacité et l'état de santé de l'agrégat contenant le volume sélectionné. Pour les volumes FlexGroup, le nombre d'agrégats composant le FlexGroup est indiqué.

#### • **Volumes dans l'agrégat**

Affiche le nombre et la capacité de tous les volumes appartenant à l'agrégat parent du volume sélectionné. L'état de santé des volumes est également affiché, sur la base du niveau de gravité le plus élevé. Par exemple, si un agrégat contient dix volumes, dont cinq affichent l'état Avertissement et les cinq autres affichent l'état critique, l'état affiché est critique. Ce composant n'apparaît pas pour les volumes FlexGroup.

#### • **Qtrees**

Affiche le nombre de qtrees que le volume sélectionné contient et la capacité de qtrees avec quota que le volume sélectionné contient. La capacité des qtrees avec quota est affichée en fonction de la capacité des données du volume. L'état de santé des qtrees est également affiché, selon le niveau de sévérité le plus élevé. Par exemple, si un volume a dix qtrees, cinq sont associés à l'état Avertissement et les cinq autres ayant l'état critique, l'état affiché est critique.

#### • **Partages NFS**

Affiche le nombre et l'état des partages NFS associés au volume.

#### • **Partages SMB**

Affiche le nombre et l'état des partages SMB/CIFS.

#### • **LUN**

Affiche le nombre et la taille totale de toutes les LUN du volume sélectionné. L'état de santé des LUN est également affiché, sur la base du niveau de gravité le plus élevé.

#### • **Quotas d'utilisateurs et de groupes**

Affiche le nombre et l'état des quotas d'utilisateur et de groupe d'utilisateurs associés au volume et à ses qtrees.

#### • **Volumes FlexClone**

Affiche le nombre et la capacité de tous les volumes clonés du volume sélectionné. Le nombre et la capacité sont affichés uniquement si le volume sélectionné contient des volumes clonés.

#### • **Volume parent**

Affiche le nom et la capacité du volume parent d'un volume FlexClone sélectionné. Le volume parent n'est affiché que si le volume sélectionné est un volume FlexClone.

## **Volet groupes associés**

Le volet groupes associés permet d'afficher la liste des groupes associés au volume sélectionné.

## **Volet alertes associées**

Le volet alertes associées vous permet d'afficher la liste des alertes créées pour le volume sélectionné. Vous pouvez également ajouter une alerte en cliquant sur le lien Ajouter une alerte ou en modifiant une alerte existante en cliquant sur le nom de l'alerte.

## <span id="page-30-0"></span>**VM de stockage / page de détails d'intégrité**

Vous pouvez utiliser la page Storage VM / Health details pour afficher des informations détaillées sur la VM de stockage sélectionnée, notamment son intégrité, sa capacité, sa configuration, les règles de données, les interfaces logiques (LIF), LUN, qtrees, utilisateur, quotas de groupe d'utilisateurs et détails de protection . Vous pouvez également afficher des informations sur les objets associés et les alertes associées pour la VM de stockage.

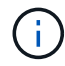

Vous pouvez surveiller uniquement les machines virtuelles de stockage des données.

### **Boutons de commande**

Les boutons de commande permettent d'effectuer les tâches suivantes pour la VM de stockage sélectionnée :

#### • **Basculer vers l'affichage des performances**

Permet de naviguer vers la page Storage VM / Performance Details.

- **Actions**
	- Ajouter une alerte

Permet d'ajouter une alerte à la machine virtuelle de stockage sélectionnée.

◦ Annoter

Permet d'annoter la machine virtuelle de stockage sélectionnée.

#### • **Afficher les machines virtuelles de stockage**

Permet de naviguer vers la vue intégrité : toutes les machines virtuelles de stockage.

## **Onglet Santé**

L'onglet Santé affiche des informations détaillées sur la disponibilité des données, la capacité des données et les problèmes de protection liés à divers objets tels que les volumes, les agrégats, les LIF NAS, les LIF SAN, les LUN, Protocoles, services, partages NFS et partages CIFS.

Vous pouvez cliquer sur le graphique d'un objet pour afficher la liste filtrée des objets. Par exemple, vous pouvez cliquer sur le graphique de capacité des volumes qui affiche des avertissements pour afficher la liste des volumes ayant des problèmes de capacité avec la gravité correspondante.

#### • **Problèmes de disponibilité**

Affiche, sous forme de graphique, le nombre total d'objets, y compris les objets ayant des problèmes de disponibilité et les objets qui n'ont aucun problème de disponibilité. Les couleurs du graphique représentent les différents niveaux de gravité des problèmes. Les informations figurant sous le graphique fournissent des informations détaillées sur les problèmes de disponibilité susceptibles d'avoir un impact ou d'avoir déjà affecté la disponibilité des données dans la machine virtuelle de stockage. Par exemple, des informations s'affichent concernant les LIF NAS et les LIF SAN qui sont en panne et les volumes qui sont hors ligne.

Vous pouvez également afficher des informations sur les protocoles et services associés actuellement en cours d'exécution, ainsi que le nombre et l'état des partages NFS et CIFS.

#### • **Problèmes de capacité**

Affiche, sous forme de graphique, le nombre total d'objets, y compris les objets qui présentent des problèmes de capacité et des objets qui n'ont aucun problème de capacité. Les couleurs du graphique représentent les différents niveaux de gravité des problèmes. Les informations figurant sous le graphique fournissent des informations détaillées sur les problèmes de capacité susceptibles d'avoir un impact ou qui ont déjà eu un impact sur la capacité des données de la machine virtuelle de stockage. Par exemple, des informations s'affichent concernant les agrégats susceptibles d'enfreindre les valeurs de seuil définies.

#### • **Questions de protection**

Fournit un aperçu rapide de l'état de protection de ces machines virtuelles en affichant, dans une boîte de dialogue de champ, le nombre total de relations, y compris les relations qui ont des problèmes de protection et des relations qui n'ont aucun problème de protection. Vous pouvez également afficher l'état de la relation DR de la machine virtuelle de stockage pour la VM de stockage sélectionnée. Les événements de relations de reprise après incident de la machine virtuelle de stockage sont affichés ici et un clic sur les événements vous permet d'accéder à la page de détails de l'événement. Lorsque des volumes non protégés sont présents, un clic sur le lien indique l'état : tous les volumes. La vue à partir de laquelle vous pouvez afficher une liste filtrée des volumes non protégés sur la machine virtuelle de stockage est affichée. Les couleurs du graphique représentent les différents niveaux de gravité des problèmes. Lorsque vous cliquez sur un graphique, vous accédez à la relation : vue toutes les relations, où vous pouvez afficher une liste filtrée des détails de la relation de protection. Les informations figurant sous le graphique fournissent des informations détaillées sur les problèmes de protection qui peuvent avoir un impact ou ont déjà affecté la protection des données dans la VM de stockage. Par exemple, des informations s'affichent concernant les volumes dont la réserve Snapshot est presque pleine ou qui présentent les problèmes de décalage de relation SnapMirror.

## **Onglet capacité**

L'onglet capacité affiche des informations détaillées sur la capacité de données du SVM sélectionné.

Les informations suivantes s'affichent pour un VM de stockage avec volume FlexVol ou volume FlexGroup :

#### • **Capacité**

La zone capacité affiche des détails sur la capacité utilisée et disponible allouée à partir de tous les volumes :

◦ Capacité totale

Affiche la capacité totale de la machine virtuelle de stockage.

◦ Utilisé

Affiche l'espace utilisé par les données dans les volumes appartenant à la machine virtuelle de stockage.

◦ Garantie disponible

Affiche l'espace disponible garanti pour les données disponibles pour les volumes de la machine virtuelle de stockage.

◦ Non garanti

Affiche l'espace disponible restant pour les données allouées aux volumes à provisionnement fin dans la machine virtuelle de stockage.

#### • **Volumes ayant des problèmes de capacité**

La liste volumes avec problèmes de capacité affiche, sous forme de tableau, des informations détaillées sur les volumes ayant des problèmes de capacité :

◦ État

Indique que le volume a un problème lié à la capacité d'une gravité indiquée.

Vous pouvez déplacer le pointeur de la souris sur l'état pour afficher plus d'informations sur l'événement ou les événements liés à la capacité générés pour le volume.

Si l'état du volume est déterminé par un seul événement, vous pouvez afficher des informations telles que le nom de l'événement, l'heure et la date de déclenchement de l'événement, le nom de l'administrateur auquel l'événement est affecté et la cause de l'événement. Vous pouvez utiliser le bouton **Afficher les détails** pour afficher plus d'informations sur l'événement.

Si l'état du volume est déterminé par plusieurs événements de même gravité, les trois principaux événements s'affichent avec des informations telles que le nom de l'événement, l'heure et la date du déclenchement des événements, ainsi que le nom de l'administrateur auquel l'événement est affecté. Vous pouvez afficher plus de détails sur chacun de ces événements en cliquant sur le nom de l'événement. Vous pouvez également cliquer sur le lien **Afficher tous les événements** pour afficher la liste des événements générés.

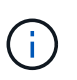

Un volume peut avoir plusieurs événements de même gravité ou différents niveaux de gravité. Toutefois, seule la gravité la plus élevée est affichée. Par exemple, si un volume a deux événements avec des niveaux d'erreur et d'avertissement, seul le niveau d'erreur est affiché.

◦ Volumétrie

Affiche le nom du volume.

◦ Capacité de données utilisée

Affiche, sous forme de graphique, des informations sur l'utilisation de la capacité du volume (en pourcentage).

◦ Jours avant la date complète

Affiche le nombre estimé de jours restants avant que le volume n'atteigne sa capacité maximale.

◦ Provisionnement fin

Indique si la garantie d'espace est définie pour le volume sélectionné. Les valeurs valides sont Oui et non

◦ 64 bits

Pour les volumes FlexVol, affiche le nom de l'agrégat qui contient le volume. Pour les volumes FlexGroup, affiche le nombre d'agrégats utilisés dans la FlexGroup.

## **Onglet Configuration**

L'onglet Configuration affiche des détails de configuration sur la machine virtuelle de stockage sélectionnée, tels que son cluster, son volume root, le type de volumes qu'elle contient (volumes FlexVol), les règles et la protection créée sur le VM de stockage :

#### • **Aperçu**

◦ Cluster

Affiche le nom du cluster auquel appartient la VM de stockage.

◦ Type de volume autorisé

Affiche le type de volumes pouvant être créés sur la machine virtuelle de stockage. Il peut s'agir de FlexVol ou de FlexVol/FlexGroup.

◦ Volume racine

Affiche le nom du volume root de la VM de stockage.

◦ Protocoles autorisés

Affiche le type de protocoles pouvant être configurés sur la VM de stockage. Indique également si un protocole est en service ( ), vers le bas ( ), ou n'est pas configuré ( ).

#### • **Interfaces de réseau de données**

◦ NAS

Affiche le nombre d'interfaces NAS associées à la machine virtuelle de stockage. Indique également si les interfaces sont en service  $( \bullet )$  ou vers le bas  $( \bullet )$ .

◦ SAN

Affiche le nombre d'interfaces SAN associées à la machine virtuelle de stockage. Indique également si les interfaces sont en service  $($  ) ou vers le bas  $($  ).

◦ NVMe-FC

Affiche le nombre d'interfaces FC-NVMe associées à la machine virtuelle de stockage. Indique également si les interfaces sont en service  $($   $)$  ou vers le bas  $($   $)$ .

- \* Interfaces réseau de gestion\*
	- Disponibilité

Affiche le nombre d'interfaces de gestion associées à la machine virtuelle de stockage. Indique également si les interfaces de gestion sont active  $( \bullet )$  ou vers le bas  $( \bullet )$ .

#### • **Politiques**

◦ Snapshots

Affiche le nom de la règle Snapshot créée sur la machine virtuelle de stockage.

◦ Export-règles

Affiche le nom de l'export policy si une seule policy est créée ou affiche le nombre de export policy si plusieurs policies sont créées.

#### • **Protection**

◦ Reprise après incident des machines virtuelles de stockage

Indique si la machine virtuelle de stockage sélectionnée est protégée, de destination ou non protégée, ainsi que le nom de la destination sur laquelle la machine virtuelle de stockage est protégée. Si la VM de stockage sélectionnée est destination, les détails de la VM de stockage source sont affichés. En cas de « Fan-Out », ce champ affiche le nombre total de machines virtuelles de stockage de destination sur lesquelles la machine virtuelle de stockage est protégée. La liaison de nombre vous amène à la grille des relations de VM de stockage filtrée sur la machine virtuelle de stockage source.

◦ Volumes protégés

Affiche le nombre de volumes protégés sur la machine virtuelle de stockage sélectionnée à partir du nombre total de volumes. Si vous visualisez une machine virtuelle de stockage de destination, le lien numérique est destiné aux volumes de destination de la machine virtuelle de stockage sélectionnée.

◦ Volumes non protégés

Affiche le nombre de volumes non protégés sur la machine virtuelle de stockage sélectionnée.

- **Services**
	- Type

Affiche le type de service configuré sur la machine virtuelle de stockage. Ce type peut être DNS (Domain Name System) ou NIS (Network information Service).

◦ État

Affiche l'état du service, qui peut être Up (), vers le bas (e), ou non configuré ().

◦ Nom de domaine

Affiche les noms de domaine complets (FQDN) du serveur DNS pour les services DNS ou le serveur NIS pour les services NIS. Lorsque le serveur NIS est activé, le FQDN actif du serveur NIS s'affiche. Lorsque le serveur NIS est désactivé, la liste de tous les FQDN s'affiche.

◦ Adresse IP

Affiche les adresses IP du serveur DNS ou NIS. Lorsque le serveur NIS est activé, l'adresse IP active du serveur NIS s'affiche. Lorsque le serveur NIS est désactivé, la liste de toutes les adresses IP s'affiche.

### **Onglet interfaces réseau**

L'onglet Network interfaces (interfaces réseau) affiche des détails sur les interfaces de réseau de données créées sur la machine virtuelle de stockage sélectionnée :

#### • **Interface réseau**

Affiche le nom de l'interface créée sur la machine virtuelle de stockage sélectionnée.

#### • **État opérationnel**

Affiche l'état de fonctionnement de l'interface, qui peut être Marche ( ), vers le bas ( ) Ou Inconnu ( ? ). Le statut opérationnel d'une interface est déterminé par le statut de ses ports physiques.

#### • **Statut administratif**

Affiche l'état administratif de l'interface, qui peut être Marche ( ), vers le bas ( ) Ou Inconnu ( ? ). Le statut administratif d'une interface est contrôlé par l'administrateur du stockage pour modifier la configuration ou la maintenance. Le statut administratif peut être différent du statut opérationnel. Cependant, si le statut administratif d'une interface est arrêté, le statut opérationnel est désactivé par défaut.

#### • **Adresse IP / WWPN**

Affiche l'adresse IP des interfaces Ethernet et le WWPN (World Wide Port Name) des LIF FC.

• **Protocoles**

Affiche la liste des protocoles de données spécifiés pour l'interface, tels que CIFS, NFS, iSCSI, FC/FCoE, FC-NVMe et FlexCache.

#### • **Rôle**

Affiche le rôle de l'interface. Les rôles peuvent être données ou gestion.

#### • **Port domicile**

Affiche le port physique auquel l'interface a été associée à l'origine.

#### • **Port actuel**
Affiche le port physique auquel l'interface est actuellement associée. Si l'interface est migrée, le port actuel peut être différent du port d'accueil.

#### • **Port Set**

Affiche le port sur lequel l'interface est mappée.

#### • **Politique de basculement**

Affiche la stratégie de basculement configurée pour l'interface. Pour les interfaces NFS, CIFS et FlexCache, la règle de basculement par défaut est « Next » (Suivant). La règle de basculement ne s'applique pas aux interfaces FC et iSCSI.

#### • **Groupes de routage**

Affiche le nom du groupe de routage. Vous pouvez afficher plus d'informations sur les routes et la passerelle de destination en cliquant sur le nom du groupe de routage.

Les groupes de routage ne sont pas pris en charge par ONTAP 8.3 ou version ultérieure et une colonne vide s'affiche donc pour ces clusters.

#### • **Groupe de basculement**

Affiche le nom du groupe de basculement.

## **Onglet qtrees**

L'onglet qtrees affiche des informations détaillées sur les qtrees et leurs quotas. Vous pouvez cliquer sur le bouton **Modifier les seuils** si vous souhaitez modifier les paramètres de seuil de santé de la capacité qtree d'un ou plusieurs qtrees.

Utilisez le bouton **Exporter** pour créer des valeurs séparées par des virgules (.csv) fichier contenant les détails de tous les qtrees surveillés. Lors de l'exportation vers un fichier CSV, vous pouvez choisir de créer un rapport qtree pour la machine virtuelle de stockage actuelle, pour toutes les machines virtuelles de stockage du cluster actuel ou pour toutes les machines virtuelles de stockage pour tous les clusters de votre data Center. Certains champs de qtrees supplémentaires apparaissent dans le fichier CSV exporté.

#### • **Statut**

Affiche le statut actuel du qtree. Le statut peut être critique (X), erreur (1), Avertissement (4) Ou Normal  $(\vee)$ .

Vous pouvez déplacer le pointeur sur l'icône d'état pour afficher plus d'informations sur l'événement ou les événements générés pour le qtree.

Si le statut du qtree est déterminé par un seul événement, vous pouvez afficher des informations telles que le nom de l'événement, l'heure et la date à laquelle l'événement a été déclenché, le nom de l'administrateur à qui l'événement est affecté, et la cause de l'événement. Vous pouvez utiliser **Afficher les détails** pour afficher plus d'informations sur l'événement.

Si l'état du qtree est déterminé par plusieurs événements de même gravité, les trois principaux événements s'affichent avec des informations telles que le nom de l'événement, l'heure et la date du déclenchement des événements, et le nom de l'administrateur à qui l'événement est affecté. Vous pouvez afficher plus de détails sur chacun de ces événements en cliquant sur le nom de l'événement. Vous pouvez également utiliser **Afficher tous les événements** pour afficher la liste des événements générés.

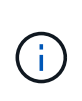

Un qtree peut avoir plusieurs événements de la même gravité ou différents niveaux d'importance. Toutefois, seule la gravité la plus élevée est affichée. Par exemple, si un qtree possède deux événements ayant des niveaux de gravité d'erreur et d'avertissement, seul le niveau de gravité de l'erreur est affiché.

#### • **Qtree**

Affiche le nom du qtree.

#### • **Cluster**

Affiche le nom du cluster contenant le qtree. Apparaît uniquement dans le fichier CSV exporté.

#### • **Machine virtuelle de stockage**

Affiche le nom de la machine virtuelle de stockage (SVM) contenant le qtree. Apparaît uniquement dans le fichier CSV exporté.

#### • **Volume**

Affiche le nom du volume qui contient le qtree.

Vous pouvez déplacer le pointeur de la souris sur le nom du volume pour afficher plus d'informations sur ce dernier.

#### • **Ensemble de quotas**

Indique si un quota est activé ou désactivé sur le qtree.

#### • **Type de quota**

Spécifie si le quota est pour un utilisateur, un groupe d'utilisateurs ou un qtree. Apparaît uniquement dans le fichier CSV exporté.

#### • **Utilisateur ou groupe**

Affiche le nom de l'utilisateur ou du groupe d'utilisateurs. Il y aura plusieurs lignes pour chaque utilisateur et groupe d'utilisateurs. Lorsque le type de quota est qtree ou si le quota n'est pas défini, la colonne est vide. Apparaît uniquement dans le fichier CSV exporté.

#### • **Disque utilisé %**

Affiche le pourcentage d'espace disque utilisé. Si une limite matérielle de disque est définie, cette valeur est basée sur la limite matérielle du disque. Si le quota est défini sans limite Hard disque, la valeur est basée sur l'espace de données du volume. Si le quota n'est pas défini ou si des quotas sont définis sur le volume auquel appartient le qtree, « non applicable » s'affiche sur la page de la grille et le champ est vide dans les données d'exportation CSV.

#### • **Limite matérielle disque**

Affiche la quantité maximale d'espace disque alloué au qtree. Unified Manager génère un événement critique lorsque cette limite est atteinte et qu'aucune autre écriture de disque n'est autorisée. La valeur s'affiche sous la forme « illimitée » pour les conditions suivantes : si le quota est défini sans limite matérielle de disque, si le quota n'est pas défini ou si des quotas sont situés sur le volume auquel appartient le qtree.

#### • **Limite logicielle du disque**

Affiche la quantité d'espace disque alloué au qtree avant de générer un événement d'avertissement. La valeur s'affiche sous la forme « illimitée » pour les conditions suivantes : si le quota est défini sans limite logicielle de disque, si le quota n'est pas défini ou si des quotas sont situés sur le volume auquel appartient le qtree. Par défaut, cette colonne est masquée.

#### • **Seuil de disque**

Affiche la valeur de seuil définie sur l'espace disque. La valeur s'affiche sous la forme « illimitée » pour les conditions suivantes : si le quota est défini sans limite de disque, si le quota n'est pas défini ou si des quotas sont situés sur le volume auquel appartient le qtree. Par défaut, cette colonne est masquée.

#### • **Fichiers utilisés %**

Affiche le pourcentage de fichiers utilisés dans le qtree. Si la limite matérielle du fichier est définie, cette valeur est basée sur la limite matérielle du fichier. Aucune valeur n'est affichée si le quota est défini sans limite matérielle de fichier. Si le quota n'est pas défini ou si des quotas sont définis sur le volume auquel appartient le qtree, « non applicable » s'affiche sur la page de la grille et le champ est vide dans les données d'exportation CSV.

#### • **Limite matérielle de fichier**

Affiche la limite matérielle du nombre de fichiers autorisés sur les qtrees. La valeur s'affiche sous la forme « illimitée » pour les conditions suivantes : si le quota est défini sans limite matérielle de fichier, si le quota n'est pas défini ou si des quotas sont situés sur le volume auquel appartient le qtree.

#### • **Limite logicielle de fichier**

Affiche la limite soft pour le nombre de fichiers autorisés sur les qtrees. La valeur s'affiche sous la forme « illimitée » pour les conditions suivantes : si le quota est défini sans limite logicielle de fichier, si le quota n'est pas défini ou si des quotas sont situés sur le volume auquel appartient le qtree. Par défaut, cette colonne est masquée.

## **Onglet quotas d'utilisateur et de groupe**

Affiche des détails sur les quotas d'utilisateur et de groupe d'utilisateurs pour la machine virtuelle de stockage sélectionnée. Vous pouvez afficher des informations telles que l'état du quota, le nom de l'utilisateur ou du groupe d'utilisateurs, les limites logicielles et matérielles définies sur les disques et les fichiers, la quantité d'espace disque et le nombre de fichiers utilisés, ainsi que la valeur de seuil du disque. Vous pouvez également modifier l'adresse e-mail associée à un utilisateur ou à un groupe d'utilisateurs.

#### • **Bouton de commande Modifier adresse e-mail**

Ouvre la boîte de dialogue Modifier l'adresse électronique, qui affiche l'adresse électronique actuelle de l'utilisateur ou du groupe d'utilisateurs sélectionné. Vous pouvez modifier l'adresse e-mail. Si le champ **Modifier l'adresse e-mail** est vide, la règle par défaut est utilisée pour générer une adresse e-mail pour l'utilisateur ou le groupe d'utilisateurs sélectionné.

Si plusieurs utilisateurs ont le même quota, les noms des utilisateurs s'affichent sous la forme de valeurs séparées par des virgules. De même, la règle par défaut n'est pas utilisée pour générer l'adresse e-mail ; vous devez donc fournir l'adresse e-mail requise pour l'envoi des notifications.

#### • **Bouton de commande configurer les règles de messagerie**

Vous permet de créer ou de modifier des règles pour générer une adresse e-mail pour les quotas d'utilisateurs ou de groupes d'utilisateurs configurés sur la machine virtuelle de stockage. Une notification est envoyée à l'adresse e-mail spécifiée lorsqu'une violation de quota est constatée.

#### • **Statut**

Affiche l'état actuel du quota. Le statut peut être critique ( $\langle \rangle$ ), Avertissement ( $\langle \rangle$ ) Ou Normal ( $\langle \rangle$ ).

Vous pouvez déplacer le pointeur sur l'icône d'état pour afficher plus d'informations sur l'événement ou les événements générés pour le quota.

Si l'état du quota est déterminé par un seul événement, vous pouvez afficher des informations telles que le nom de l'événement, l'heure et la date de déclenchement de l'événement, le nom de l'administrateur auquel l'événement est affecté et la cause de l'événement. Vous pouvez utiliser **Afficher les détails** pour afficher plus d'informations sur l'événement.

Si l'état du quota est déterminé par plusieurs événements de même gravité, les trois principaux événements sont affichés avec des informations telles que le nom de l'événement, l'heure et la date du déclenchement des événements, ainsi que le nom de l'administrateur auquel l'événement est affecté. Vous pouvez afficher plus de détails sur chacun de ces événements en cliquant sur le nom de l'événement. Vous pouvez également utiliser **Afficher tous les événements** pour afficher la liste des événements générés.

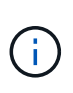

Un quota peut avoir plusieurs événements de même gravité ou différents niveaux de gravité. Toutefois, seule la gravité la plus élevée est affichée. Par exemple, si un quota a deux événements avec des niveaux d'erreur et d'avertissement, seul le niveau d'erreur est affiché.

#### • **Utilisateur ou groupe**

Affiche le nom de l'utilisateur ou du groupe d'utilisateurs. Si plusieurs utilisateurs ont le même quota, les noms des utilisateurs s'affichent sous la forme de valeurs séparées par des virgules.

La valeur s'affiche sous la forme « Inconnu » lorsque ONTAP ne fournit pas de nom d'utilisateur valide en raison d'erreurs de type SECD.

#### • **Type**

Spécifie si le quota est pour un utilisateur ou un groupe d'utilisateurs.

#### • **Volume ou qtree**

Affiche le nom du volume ou qtree sur lequel le quota d'utilisateur ou de groupe d'utilisateurs est spécifié.

Vous pouvez déplacer le pointeur sur le nom du volume ou qtree pour afficher plus d'informations sur le volume ou le qtree.

#### • **Disque utilisé %**

Affiche le pourcentage d'espace disque utilisé. La valeur est affichée comme « non applicable » si le quota est défini sans limite matérielle du disque.

#### • **Limite matérielle disque**

Affiche la quantité maximale d'espace disque alloué au quota. Unified Manager génère un événement

critique lorsque cette limite est atteinte et qu'aucune autre écriture de disque n'est autorisée. La valeur s'affiche sous la forme « illimitée » si le quota est défini sans limite matérielle du disque.

#### • **Limite logicielle du disque**

Affiche la quantité d'espace disque alloué au quota avant qu'un événement d'avertissement ne soit généré. La valeur s'affiche sous la forme « illimitée » si le quota est défini sans limite logicielle du disque. Par défaut, cette colonne est masquée.

#### • **Seuil de disque**

Affiche la valeur de seuil définie sur l'espace disque. La valeur est affichée comme « illimitée » si le quota est défini sans limite de seuil de disque. Par défaut, cette colonne est masquée.

#### • **Fichiers utilisés %**

Affiche le pourcentage de fichiers utilisés dans le qtree. La valeur est affichée comme « non applicable » si le quota est défini sans limite matérielle de fichier.

#### • **Limite matérielle de fichier**

Affiche la limite matérielle du nombre de fichiers autorisés sur le quota. La valeur est affichée comme « illimitée » si le quota est défini sans limite matérielle de fichier.

#### • **Limite logicielle de fichier**

Affiche la limite logicielle du nombre de fichiers autorisés sur le quota. La valeur est affichée comme « illimitée » si le quota est défini sans limite logicielle de fichier. Par défaut, cette colonne est masquée.

#### • **Adresse e-mail**

Affiche l'adresse e-mail de l'utilisateur ou du groupe d'utilisateurs auquel les notifications sont envoyées en cas de violation des quotas.

# **Onglet partages NFS**

L'onglet NFS Shares affiche des informations sur les partages NFS, telles que son état, le chemin associé au volume (volumes FlexGroup ou volumes FlexVol), les niveaux d'accès des clients aux partages NFS et l'export policy définie pour les volumes exportés. Les partages NFS ne seront pas affichés dans les conditions suivantes : si le volume n'est pas monté ou si les protocoles associés à l'export policy pour le volume ne contiennent pas de partages NFS.

#### • **Statut**

Affiche l'état actuel des partages NFS. L'état peut être erreur  $( \cdot )$ ) Ou Normal  $( \cdot )$ .

#### • **Chemin de jonction**

Affiche le chemin vers lequel le volume est monté. Lorsqu'une règle d'exportations NFS explicite est appliquée à un qtree, la colonne affiche le chemin d'accès du volume par le biais duquel il est possible d'accéder au qtree.

#### • **Chemin de jonction actif**

Indique si le chemin d'accès au volume monté est actif ou inactif.

#### • **Volume ou qtree**

Affiche le nom du volume ou qtree vers lequel la export policy NFS est appliquée. Si une export policy NFS est appliquée à un qtree du volume, la colonne affiche les noms du volume et du qtree.

Vous pouvez cliquer sur le lien pour afficher les détails de l'objet dans la page de détails correspondante. Si l'objet est un qtree, les liens sont affichés pour le qtree et le volume.

#### • **État du volume**

Affiche l'état du volume en cours d'exportation. L'état peut être hors ligne, en ligne, limité ou mixte.

◦ Hors ligne

L'accès en lecture ou en écriture au volume n'est pas autorisé.

◦ En ligne

L'accès en lecture et en écriture au volume est autorisé.

◦ Limitée

Les opérations limitées, telles que la reconstruction de parité, sont autorisées, mais l'accès aux données n'est pas autorisé.

◦ Mixte

Les composants d'un volume FlexGroup ne sont pas tous du même état.

#### • **Style de sécurité**

Affiche l'autorisation d'accès pour les volumes exportés. Le style de sécurité peut être UNIX, unifié, NTFS ou Mixed.

◦ UNIX (clients NFS)

Les fichiers et les répertoires du volume disposent d'autorisations UNIX.

◦ Unifiée

Les fichiers et les répertoires du volume possèdent une méthode de sécurité unifiée.

◦ NTFS (clients CIFS)

Les fichiers et les répertoires du volume disposent d'autorisations Windows NTFS.

◦ Mixte

Les fichiers et les répertoires du volume peuvent disposer d'autorisations UNIX ou NTFS Windows.

• **Autorisation UNIX**

Affiche les bits d'autorisation UNIX dans un format octal de chaîne, qui est défini pour les volumes exportés. Elle est similaire aux bits d'autorisation de style UNIX.

#### • **Politique d'exportation**

Affiche les règles qui définissent l'autorisation d'accès pour les volumes qui sont exportés. Vous pouvez cliquer sur le lien pour afficher les détails des règles associées à la stratégie d'exportation, telles que les protocoles d'authentification et l'autorisation d'accès.

# **Onglet SMB Shares**

Affiche des informations sur les partages SMB sur la machine virtuelle de stockage sélectionnée. Vous pouvez afficher des informations telles que l'état du partage SMB, le nom de partage, le chemin associé à la VM de stockage, l'état de la Junction path du partage, l'état du volume contenant, les données de sécurité du partage et les règles d'exportation définies pour le partage. Vous pouvez également déterminer s'il existe un chemin NFS équivalent pour le partage SMB.

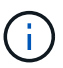

Les partages des dossiers ne sont pas affichés dans l'onglet partages SMB.

#### • **Bouton de commande Afficher le mappage utilisateur**

Lance la boîte de dialogue mappage utilisateur.

Vous pouvez afficher les détails des mappages des utilisateurs pour la VM de stockage.

#### • **Afficher le bouton de commande ACL**

Lance la boîte de dialogue contrôle d'accès pour le partage.

Vous pouvez afficher les détails des utilisateurs et des autorisations pour le partage sélectionné.

• **Statut**

Affiche l'état actuel du partage. Le statut peut être Normal (V) Ou erreur (1).

• **Nom de partage**

Affiche le nom du partage SMB.

• **Chemin**

Affiche le chemin de jonction sur lequel le partage est créé.

• **Chemin de jonction actif**

Indique si le chemin d'accès au partage est actif ou inactif.

#### • **Objet contenant**

Affiche le nom de l'objet contenant auquel le partage appartient. L'objet contenant peut être un volume ou un qtree.

En cliquant sur le lien, vous pouvez afficher les détails de l'objet contenant dans la page Détails correspondante. Si l'objet contenant est un qtree, les liens s'affichent à la fois pour qtree et volume.

• **État du volume**

Affiche l'état du volume en cours d'exportation. L'état peut être hors ligne, en ligne, limité ou mixte.

◦ Hors ligne

L'accès en lecture ou en écriture au volume n'est pas autorisé.

◦ En ligne

L'accès en lecture et en écriture au volume est autorisé.

◦ Limitée

Les opérations limitées, telles que la reconstruction de parité, sont autorisées, mais l'accès aux données n'est pas autorisé.

◦ Mixte

Les composants d'un volume FlexGroup ne sont pas tous du même état.

#### • **Sécurité**

Affiche l'autorisation d'accès pour les volumes exportés. Le style de sécurité peut être UNIX, unifié, NTFS ou Mixed.

◦ UNIX (clients NFS)

Les fichiers et les répertoires du volume disposent d'autorisations UNIX.

◦ Unifiée

Les fichiers et les répertoires du volume possèdent une méthode de sécurité unifiée.

◦ NTFS (clients CIFS)

Les fichiers et les répertoires du volume disposent d'autorisations Windows NTFS.

◦ Mixte

Les fichiers et les répertoires du volume peuvent disposer d'autorisations UNIX ou NTFS Windows.

#### • **Politique d'exportation**

Affiche le nom de l'export policy applicable au partage. Si une export policy n'est pas spécifiée pour la VM de stockage, la valeur s'affiche comme non activée.

Vous pouvez cliquer sur ce lien pour afficher des détails sur les règles associées à la stratégie d'exportation, telles que les protocoles d'accès et les autorisations. Le lien est désactivé si l'export policy est désactivée pour la machine virtuelle de stockage sélectionnée.

#### • **Équivalent NFS**

Indique s'il existe un équivalent NFS pour le partage.

# **Onglet SAN**

Affiche des informations détaillées sur les LUN, les groupes initiateurs et les initiateurs de la machine virtuelle de stockage sélectionnée. Par défaut, la vue LUN est affichée. Dans l'onglet groupes initiateurs, vous pouvez

afficher des informations détaillées sur les groupes initiateurs dans l'onglet initiateurs.

## • **Onglet LUN**

Affiche des détails sur les LUN appartenant à la machine virtuelle de stockage sélectionnée. Vous pouvez afficher des informations telles que le nom de la LUN, son état (en ligne ou hors ligne), le nom du système de fichiers (volume ou qtree) qui contient la LUN, le type de système d'exploitation hôte, la capacité totale de données et le numéro de série de la LUN. La colonne performances de LUN fournit un lien vers la page des détails relatifs aux LUN/performances.

Vous pouvez également consulter les informations relatives à l'activation du provisionnement fin sur la LUN et si celle-ci est mappée sur un groupe initiateur. Si elle est mappée sur un initiateur, vous pouvez afficher les groupes initiateurs et les initiateurs qui sont mappés sur la LUN sélectionnée.

#### • **Onglet groupes initiateurs**

Affiche des détails sur les groupes initiateurs. Vous pouvez afficher des détails tels que le nom du groupe initiateur, l'état d'accès, le type de système d'exploitation hôte utilisé par tous les initiateurs du groupe et le protocole pris en charge. Lorsque vous cliquez sur le lien de la colonne État d'accès, vous pouvez afficher l'état d'accès actuel du groupe initiateur.

#### ◦ **Normal**

Le groupe initiateur est connecté à plusieurs chemins d'accès.

#### ◦ **Chemin unique**

Le groupe initiateur est connecté à un seul chemin d'accès.

#### ◦ **Pas de chemins**

Aucun chemin d'accès n'est connecté au groupe initiateur.

Vous pouvez voir si les groupes initiateurs sont mappés sur toutes les interfaces ou des interfaces spécifiques via un ensemble de ports. Lorsque vous cliquez sur le lien nombre dans la colonne interfaces mappées, toutes les interfaces s'affichent ou des interfaces spécifiques pour un ensemble de ports s'affichent. Les interfaces mappées via le portail cible ne sont pas affichées. Le nombre total d'initiateurs et de LUN mappés sur un groupe initiateur s'affiche.

Vous pouvez également afficher les LUN et les initiateurs mappés sur le groupe initiateur sélectionné.

#### • **Onglet initiateurs**

Affiche le nom et le type de l'initiateur et le nombre total de groupes d'initiateurs mappés sur cet initiateur pour la machine virtuelle de stockage sélectionnée.

Vous pouvez également afficher les LUN et les groupes initiateurs mappés sur le groupe initiateur sélectionné.

# **Volet Annotations associées**

Le volet Annotations associées vous permet d'afficher les détails d'annotation associés à la machine virtuelle de stockage sélectionnée. Elle comprend également le nom de l'annotation et les valeurs d'annotation qui sont appliquées à la machine virtuelle de stockage. Vous pouvez également supprimer des annotations manuelles du volet Annotations associées.

# **Panneau périphériques associés**

Le volet périphériques associés vous permet d'afficher le cluster, les agrégats et les volumes associés à la machine virtuelle de stockage :

### • **Cluster**

Affiche l'état de santé du cluster auquel appartient la VM de stockage.

### • **Agrégats**

Affiche le nombre d'agrégats qui appartiennent à la machine virtuelle de stockage sélectionnée. L'état de santé des agrégats s'affiche également, sur la base du niveau de gravité le plus élevé. Par exemple, si un serveur virtuel de stockage contient dix agrégats, dont cinq affichent le statut d'avertissement et les cinq autres affichent l'état critique, l'état affiché est critique.

## • **Agrégats affectés**

Affiche le nombre d'agrégats affectés à une machine virtuelle de stockage. L'état de santé des agrégats s'affiche également, sur la base du niveau de gravité le plus élevé.

#### • **Volumes**

Affiche le nombre et la capacité des volumes appartenant à la machine virtuelle de stockage sélectionnée. L'état de santé des volumes est également affiché, sur la base du niveau de gravité le plus élevé. Lorsque il existe des volumes FlexGroup dans la machine virtuelle de stockage, le nombre inclut également FlexGroups, il n'inclut pas les composants FlexGroup.

## **Volet groupes associés**

Le volet groupes associés permet d'afficher la liste des groupes associés à la machine virtuelle de stockage sélectionnée.

# **Volet alertes associées**

Le volet alertes associées vous permet d'afficher la liste des alertes créées pour la machine virtuelle de stockage sélectionnée. Vous pouvez également ajouter une alerte en cliquant sur le lien **Ajouter une alerte** ou en modifiant une alerte existante en cliquant sur le nom de l'alerte.

# **Page Cluster / Health Details**

La page de détails Cluster / Health fournit des informations détaillées sur un cluster sélectionné, notamment son état de santé, sa capacité et sa configuration. Vous pouvez également afficher des informations sur les interfaces réseau (LIF), les nœuds, les disques, les périphériques associés et les alertes associées au cluster.

L'état situé à côté du nom du cluster, par exemple (Good), représente l'état de communication ; si Unified Manager peut communiquer avec le cluster. Il ne représente pas l'état de basculement ou l'état global du cluster.

# **Boutons de commande**

Les boutons de commande permettent d'effectuer les tâches suivantes pour le cluster sélectionné :

#### • **Basculer vers l'affichage des performances**

Permet de accéder à la page des détails sur le cluster / les performances.

- **Actions**
	- Ajouter une alerte : ouvre la boîte de dialogue Ajouter une alerte qui vous permet d'ajouter une alerte au cluster sélectionné.
	- Redécouvrir : lance une actualisation manuelle du cluster, qui permet à Unified Manager de détecter les dernières modifications apportées au cluster.

En cas d'association avec Unified Manager et OnCommand Workflow Automation, l'opération de redécouverte acquiert également les données en cache de WFA, le cas échéant.

Une fois l'opération de redécouverte lancée, un lien vers les détails du travail associé s'affiche pour permettre le suivi de l'état du travail.

◦ Annoter : permet d'annoter le cluster sélectionné.

#### • **Afficher les clusters**

Permet de naviguer vers la vue Santé : tous les clusters.

# **Onglet Santé**

Affiche des informations détaillées sur les problèmes de disponibilité et de capacité des données liés aux différents objets du cluster tels que les nœuds, les SVM et les agrégats. Les problèmes de disponibilité sont liés à la fonctionnalité de service des données des objets de cluster. Les problèmes de capacité sont liés à la capacité de stockage des données des objets du cluster.

Vous pouvez cliquer sur le graphe d'un objet pour afficher une liste filtrée des objets. Par exemple, vous pouvez cliquer sur le graphique de capacité du SVM qui affiche les avertissements pour afficher une liste filtrée des SVM. Cette liste contient les SVM contenant des volumes ou des gtrees dont les problèmes de capacité sont indiqués avec un niveau de sévérité avertissement. Vous pouvez également cliquer sur le graphique disponibilité des SVM qui affiche des avertissements pour afficher la liste des SVM ayant des problèmes de disponibilité avec un niveau de sévérité avertissement.

#### • **Problèmes de disponibilité**

Affiche graphiquement le nombre total d'objets, y compris les objets qui présentent des problèmes de disponibilité et des objets qui n'ont aucun problème lié à la disponibilité. Les couleurs du graphique représentent les différents niveaux de gravité des problèmes. Les informations ci-dessous fournissent des informations détaillées sur les problèmes de disponibilité qui peuvent avoir un impact ou ont déjà affecté la disponibilité des données dans le cluster. Par exemple, des informations s'affichent concernant les tiroirs disques qui sont en panne et les agrégats qui sont hors ligne.

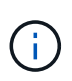

Les données affichées pour le graphique à barres du SFO sont basées sur l'état HA des nœuds. Les données affichées pour tous les autres graphiques à barres sont calculées en fonction des événements générés.

#### • **Problèmes de capacité**

Affiche sous forme graphique le nombre total d'objets, y compris les objets qui présentent des problèmes de capacité et des objets qui n'ont aucun problème lié à la capacité. Les couleurs du graphique représentent les différents niveaux de gravité des problèmes. Les informations ci-dessous fournissent des informations détaillées sur les problèmes de capacité qui peuvent avoir un impact ou qui ont déjà affecté la capacité des données du cluster. Par exemple, des informations s'affichent concernant les agrégats susceptibles d'enfreindre les valeurs de seuil définies.

# **Onglet capacité**

Affiche des informations détaillées sur la capacité du cluster sélectionné.

• **Capacité**

Affiche le graphique de capacité des données sur la capacité utilisée et la capacité disponible de tous les agrégats alloués :

◦ Espace logique utilisé

La taille réelle des données stockées sur tous les agrégats de ce cluster sans appliquer les économies réalisées grâce aux technologies d'efficacité du stockage ONTAP.

◦ Utilisé

Capacité physique utilisée par les données sur tous les agrégats. Cette opération n'inclut pas la capacité utilisée pour la parité, le dimensionnement adapté et la réservation.

◦ Disponibilité

Affiche la capacité disponible pour les données.

◦ Pièces de rechange

Affiche la capacité de stockage disponible pour le stockage de tous les disques de réserve.

◦ Provisionnée

Affiche la capacité provisionnée pour tous les volumes sous-jacents.

• **Détails**

Affiche des informations détaillées sur la capacité utilisée et disponible.

◦ Capacité totale

Affiche la capacité totale du cluster. Cela n'inclut pas la capacité attribuée à la parité.

◦ Utilisé

Affiche la capacité utilisée par les données. Cette opération n'inclut pas la capacité utilisée pour la parité, le dimensionnement adapté et la réservation.

◦ Disponibilité

Affiche la capacité disponible pour les données.

◦ Provisionnée

Affiche la capacité provisionnée pour tous les volumes sous-jacents.

◦ Pièces de rechange

Affiche la capacité de stockage disponible pour le stockage de tous les disques de réserve.

#### • **Tier cloud**

Affiche la capacité totale du Tier cloud utilisé ainsi que la capacité utilisée pour chaque Tier cloud connecté pour les agrégats compatibles FabricPool sur le cluster. Un FabricPool peut être sous licence ou sans licence.

#### • **Dérivation de capacité physique par type de disque**

La zone capacité physique par type de disque affiche des informations détaillées sur la capacité de disque des différents types de disques du cluster. En cliquant sur le type de disque, vous pouvez afficher plus d'informations sur le type de disque dans l'onglet disques.

◦ Capacité exploitable totale

Affiche la capacité disponible et la capacité disponible des disques de données.

◦ DISQUES DURS

Affiche graphiquement la capacité utilisée et la capacité disponible de tous les disques de données HDD du cluster. La ligne en pointillés correspond à la capacité disponible des disques de données du disque dur.

- Flash
	- Données SSD

Affiche sous forme graphique la capacité utilisée et la capacité disponible des disques de données SSD du cluster.

▪ Cache SSD

Affiche sous forme graphique la capacité de stockage des disques SSD cache du cluster.

▪ Disque de secours SSD

Affiche graphiquement la capacité disponible du disque SSD, ainsi que les données et les disques en cache dans le cluster.

◦ Disques non assignés

Affiche le nombre de disques non assignés dans le cluster.

#### • **Agrégats avec liste des problèmes de capacité**

Affiche sous forme de tableau des informations détaillées sur la capacité utilisée et la capacité disponible des agrégats qui présentent des problèmes de risque de capacité.

◦ État

Indique que l'agrégat présente un problème de capacité d'une gravité spécifique.

Vous pouvez déplacer le pointeur de la souris sur l'état pour afficher plus d'informations sur l'événement ou les événements générés pour l'agrégat.

Si le statut de l'agrégat est déterminé par un seul événement, vous pouvez afficher des informations telles que le nom de l'événement, l'heure et la date à laquelle l'événement a été déclenché, le nom de l'administrateur auquel l'événement est affecté et la cause de l'événement. Vous pouvez cliquer sur le bouton **Afficher les détails** pour afficher plus d'informations sur l'événement.

Si l'état de l'agrégat est déterminé par plusieurs événements de même gravité, les trois principaux événements s'affichent avec des informations telles que le nom de l'événement, l'heure et la date du déclenchement des événements, ainsi que le nom de l'administrateur à qui l'événement est affecté. Vous pouvez afficher plus de détails sur chacun de ces événements en cliquant sur le nom de l'événement. Vous pouvez également cliquer sur le lien **Afficher tous les événements** pour afficher la liste des événements générés.

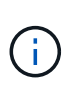

Un agrégat peut avoir plusieurs événements liés à la capacité de la même gravité ou divers niveaux d'importance. Toutefois, seule la gravité la plus élevée est affichée. Par exemple, si un agrégat a deux événements avec des niveaux de gravité erreur et critique, seule la gravité critique est affichée.

◦ Agrégat

Affiche le nom de l'agrégat.

◦ Capacité de données utilisée

Affiche graphiquement les informations relatives à l'utilisation de la capacité de l'agrégat (en pourcentage).

◦ Jours avant la date complète

Affiche le nombre estimé de jours restants avant que l'agrégat n'atteigne sa capacité maximale.

# **Onglet Configuration**

Affiche des détails sur le cluster sélectionné, tels que l'adresse IP, le numéro de série, le contact et l'emplacement :

#### • **Présentation du cluster**

◦ Interface de gestion

Affiche la LIF de cluster-management que Unified Manager utilise pour se connecter au cluster. Le statut opérationnel de l'interface est également affiché.

◦ Nom d'hôte ou adresse IP

Affiche le FQDN, le nom court ou l'adresse IP de la LIF de cluster-management que Unified Manager utilise pour se connecter au cluster.

◦ FQDN

Affiche le nom de domaine complet (FQDN) du cluster.

◦ Version du système d'exploitation

Affiche la version ONTAP que le cluster exécute. Si les nœuds du cluster exécutent différentes versions de ONTAP, la version la plus ancienne de ONTAP s'affiche.

◦ Numéro de série

Affiche le numéro de série du cluster.

◦ Contactez

Affiche des détails sur l'administrateur que vous devez contacter en cas de problème avec le cluster.

◦ Emplacement

Affiche l'emplacement du cluster.

◦ Personnalité

Indique s'il s'agit d'un cluster configuré pour toutes les baies SAN.

#### • **Présentation du cluster à distance**

Fournit des détails sur le cluster distant dans une configuration MetroCluster. Ces informations s'affichent uniquement dans les configurations MetroCluster.

◦ Cluster

Affiche le nom du cluster distant. Vous pouvez cliquer sur le nom du cluster pour accéder à la page détaillée du cluster.

◦ Nom d'hôte ou adresse IP

Affiche le FQDN, le nom court ou l'adresse IP du cluster distant.

◦ Numéro de série

Affiche le numéro de série du cluster distant.

◦ Emplacement

Affiche l'emplacement du cluster distant.

#### • **Présentation de MetroCluster**

Fournit des détails sur le cluster local dans une configuration MetroCluster. Ces informations s'affichent uniquement dans les configurations MetroCluster.

◦ Type

Indique si le type MetroCluster est à deux ou quatre nœuds.

◦ Configuration

Affiche la configuration MetroCluster, qui peut avoir les valeurs suivantes :

- Configuration Stretch avec câbles SAS
- Configuration Stretch avec Bridge FC-SAS
- Configuration de la structure avec commutateurs FC

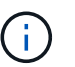

Dans le cas d'un système MetroCluster à quatre nœuds, seule la configuration Fabric avec commutateurs FC est prise en charge.

- +
- Basculement automatisé et non planifié

Indique si le basculement automatique non planifié est activé pour le cluster local. Par défaut, AUSO est activé pour tous les clusters d'une configuration MetroCluster à deux nœuds dans Unified Manager. Vous pouvez utiliser l'interface de ligne de commande pour modifier le paramètre AUSO.

#### • **Nœuds**

◦ Disponibilité

Affiche le nombre de nœuds qui sont en haut  $(\bullet)$  ou vers le bas  $(\bullet)$  dans le cluster.

◦ Versions d'OS

Affiche les versions ONTAP que les nœuds exécutent ainsi que le nombre de nœuds exécutant une version particulière de ONTAP. Par exemple, 9.6 (2), 9.3 (1) indique que deux nœuds exécutent ONTAP 9.6 et qu'un nœud exécute ONTAP 9.3.

#### • **Machines virtuelles de stockage**

◦ Disponibilité

Affiche le nombre de SVM qui sont en service ( ) ou vers le bas ( ) dans le cluster.

- \* Interfaces réseau\*
	- Disponibilité

Affiche le nombre de LIF autres que les données qui sont en haut () ou vers le bas () dans le cluster.

◦ Interfaces de gestion du cluster

Affiche le nombre de LIF cluster-management.

◦ Interfaces node-Management

Affiche le nombre de LIFs de node-management.

◦ Interfaces de cluster

Affiche le nombre de LIF de cluster.

◦ Interfaces intercluster

Affiche le nombre de LIFs intercluster.

- **Protocoles**
	- Protocoles de données

Affiche la liste des protocoles de données sous licence qui sont activés pour le cluster. Les protocoles de données incluent iSCSI, CIFS, NFS, NVMe et FC/FCoE.

• **Niveaux de cloud**

Le répertorie les noms des niveaux de Cloud auxquels ce cluster est connecté. Il répertorie également le type (Amazon S3, Microsoft Azure Cloud, IBM Cloud Object Storage, Google Cloud Storage, Alibaba Cloud Object Storage ou StorageGRID) et l'état des tiers cloud (disponibles ou non).

# **Onglet MetroCluster Connectivity**

Affiche les problèmes et l'état de connectivité des composants du cluster dans la configuration MetroCluster. Un cluster s'affiche dans une zone rouge lorsque le partenaire de reprise sur incident du cluster a des problèmes.

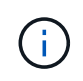

L'onglet MetroCluster Connectivity s'affiche uniquement pour les clusters qui se trouvent dans une configuration MetroCluster.

Pour accéder à la page de détails d'un cluster distant, cliquez sur le nom du cluster distant. Vous pouvez également afficher les détails des composants en cliquant sur le lien nombre d'un composant. Par exemple, si vous cliquez sur le lien nombre de nœuds du cluster, l'onglet nœud s'affiche sur la page de détails du cluster. Si vous cliquez sur le lien nombre de disques du cluster distant, l'onglet disque s'affiche dans la page de détails du cluster distant.

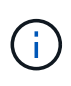

Lors de la gestion d'une configuration MetroCluster à huit nœuds, un clic sur le lien nombre de tiroirs disques affiche uniquement les tiroirs locaux de la paire haute disponibilité par défaut. Il n'existe aucun moyen d'afficher les tiroirs locaux sur l'autre paire haute disponibilité.

Vous pouvez déplacer le pointeur sur les composants pour afficher les détails et l'état de connectivité des clusters en cas de problème et pour afficher plus d'informations sur l'événement ou les événements générés pour le problème.

Si l'état du problème de connectivité entre les composants est déterminé par un événement unique, vous pouvez afficher des informations telles que le nom de l'événement, l'heure et la date de déclenchement de l'événement, le nom de l'administrateur auquel l'événement est affecté et la cause de l'événement. Le bouton Afficher les détails fournit plus d'informations sur l'événement.

Si l'état du problème de connectivité entre les composants est déterminé par plusieurs événements de même gravité, les trois principaux événements sont affichés avec des informations telles que le nom de l'événement, l'heure et la date du déclenchement des événements, ainsi que le nom de l'administrateur auquel l'événement est affecté. Vous pouvez afficher plus de détails sur chacun de ces événements en cliquant sur le nom de l'événement. Vous pouvez également cliquer sur le lien **Afficher tous les événements** pour afficher la liste des événements générés.

# **Onglet réplication MetroCluster**

Affiche l'état des données en cours de réplication. Vous pouvez utiliser l'onglet MetroCluster Replication pour assurer la protection des données en réalisant une mise en miroir synchrone des données avec les clusters déjà peering. Un cluster s'affiche dans une zone rouge lorsque le partenaire de reprise sur incident du cluster a des problèmes.

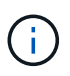

L'onglet MetroCluster Replication s'affiche uniquement pour les clusters qui font partie d'une configuration MetroCluster.

Dans un environnement MetroCluster, vous pouvez utiliser cet onglet pour vérifier les connexions logiques et le peering du cluster local avec le cluster distant. Vous pouvez afficher la représentation objective des composants du cluster avec leurs connexions logiques. Cela permet d'identifier les problèmes susceptibles de se produire lors de la mise en miroir des métadonnées et des données.

Dans l'onglet MetroCluster Replication, le cluster local fournit la représentation graphique détaillée du cluster sélectionné et le partenaire MetroCluster fait référence au cluster distant.

## **Onglet interfaces réseau**

Affiche des détails sur toutes les LIFs autres que les données créées sur le cluster sélectionné.

• **Interface réseau**

Affiche le nom de la LIF créée sur le cluster sélectionné.

• **État opérationnel**

Affiche l'état de fonctionnement de l'interface, qui peut être Marche ( ), vers le bas ( ) Ou Inconnu ( ? ). L'état opérationnel d'une interface réseau est déterminé par le statut de ses ports physiques.

#### • **Statut administratif**

Affiche l'état administratif de l'interface, qui peut être Marche ( ), vers le bas ( ) Ou Inconnu ( ? ). Vous pouvez contrôler le statut administratif d'une interface lorsque vous modifiez la configuration ou pendant la maintenance. Le statut administratif peut être différent du statut opérationnel. Cependant, si le statut administratif d'une LIF est arrêté, le statut opérationnel est arrêté par défaut.

#### • **Adresse IP**

Affiche l'adresse IP de l'interface.

• **Rôle**

Affiche le rôle de l'interface. Les rôles possibles sont les LIF Cluster-Management, les LIF Node Management, les LIF Cluster et les LIF intercluster.

#### • **Port domicile**

Affiche le port physique auquel l'interface a été associée à l'origine.

#### • **Port actuel**

Affiche le port physique auquel l'interface est actuellement associée. Après la migration de LIF, le port actuel peut être différent du port de home.

#### • **Politique de basculement**

Affiche la stratégie de basculement configurée pour l'interface.

#### • **Groupes de routage**

Affiche le nom du groupe de routage. Vous pouvez afficher plus d'informations sur les routes et la passerelle de destination en cliquant sur le nom du groupe de routage.

Les groupes de routage ne sont pas pris en charge par ONTAP 8.3 ou version ultérieure et une colonne vide s'affiche donc pour ces clusters.

#### • **Groupe de basculement**

Affiche le nom du groupe de basculement.

## **Onglet nœuds**

Affiche des informations sur les nœuds du cluster sélectionné. Vous pouvez afficher des informations détaillées sur les paires haute disponibilité, les tiroirs disques et les ports :

#### • **Détails HA**

La fournit une représentation schématique de l'état de haute disponibilité et de l'état de santé des nœuds de la paire haute disponibilité. L'état de santé du nœud est indiqué par les couleurs suivantes :

◦ **Vert**

Le nœud est en état de fonctionnement.

#### ◦ **Jaune**

Le nœud a pris le relais du nœud partenaire ou il rencontre des problèmes environnementaux.

◦ **Rouge**

Le nœud ne fonctionne pas.

Vous pouvez afficher les informations relatives à la disponibilité de la paire haute disponibilité et prendre les mesures nécessaires pour éviter tout risque. Par exemple, en cas d'opération de basculement possible, le message suivant s'affiche : Storage failover possible.

Vous pouvez afficher la liste des événements relatifs à la paire haute disponibilité et à son environnement, tels que les ventilateurs, les alimentations, la batterie NVRAM, les cartes Flash, processeur de service et connectivité des tiroirs disques. Vous pouvez également afficher l'heure à laquelle les événements ont été déclenchés.

Vous pouvez afficher d'autres informations relatives au nœud, telles que le numéro de modèle et le numéro de série.

Si des clusters à un seul nœud sont disponibles, vous pouvez également afficher les détails relatifs aux nœuds.

• **Tiroirs disques**

Affiche des informations sur les tiroirs disques de la paire haute disponibilité.

Vous pouvez également afficher les événements générés pour les tiroirs disques et les composants environnementaux, ainsi que la date à laquelle les événements ont été déclenchés.

#### ◦ **ID étagère**

Affiche l'ID du shelf où est situé le disque.

#### ◦ **Etat du composant**

Affiche les détails environnementaux des tiroirs disques, comme les alimentations, les ventilateurs, les capteurs de température, les capteurs actuels, la connectivité des disques, et les capteurs de tension. Les détails relatifs à l'environnement s'affichent sous forme d'icônes dans les couleurs suivantes :

#### ▪ **Vert**

Les composants environnementaux fonctionnent correctement.

#### ▪ **Gris**

Aucune donnée n'est disponible pour les composants environnementaux.

#### ▪ **Rouge**

Certains composants environnementaux sont en panne.

### ◦ **État**

Affiche l'état du tiroir disque. Les États possibles sont hors ligne, en ligne, pas de statut, initialisation requise, manquant, Et inconnu.

#### ◦ **Modèle**

Affiche le numéro de modèle du tiroir disque.

#### ◦ **Plateau de disque local**

Indique si le tiroir disque est situé sur le cluster local ou le cluster distant. Cette colonne s'affiche uniquement pour les clusters dans une configuration MetroCluster.

#### ◦ **ID unique**

Affiche l'identifiant unique du tiroir disque.

#### ◦ **Version du micrologiciel**

Affiche la version du firmware du tiroir disque.

#### • **Ports**

Affiche des informations sur les ports FC, FCoE et Ethernet associés. Vous pouvez afficher des détails sur les ports et les LIF associées en cliquant sur les icônes de ports.

Vous pouvez également afficher les événements générés pour les ports.

Vous pouvez afficher les détails de port suivants :

◦ ID de port

Affiche le nom du port. Par exemple, les noms de ports peuvent être e0M, e0a et e0b.

◦ Rôle

Affiche le rôle du port. Les rôles possibles sont Cluster, Data, intercluster, Node Management et Undefined.

◦ Type

Affiche le protocole de couche physique utilisé pour le port. Les types possibles sont Ethernet, Fibre Channel et FCoE.

◦ WWPN

Affiche le WWPN (World Wide Port Name) du port.

◦ Révision du micrologiciel

Affiche la révision du micrologiciel du port FC/FCoE.

◦ État

Affiche l'état actuel du port. Les États possibles sont Haut, Bas, lien non connecté ou Inconnu ( 2).

Vous pouvez afficher les événements liés au port dans la liste Evénements. Vous pouvez également afficher les détails des LIF associées, tels que le nom LIF, le statut opérationnel, l'adresse IP ou WWPN, les protocoles, le nom du SVM associé à la LIF, le port actuel, la politique de basculement et le groupe de basculement.

# **Onglet disques**

Affiche des détails sur les disques du cluster sélectionné. Vous pouvez afficher les informations relatives aux disques, telles que le nombre de disques utilisés, les disques de rechange, les disques défectueux et les disques non affectés. Vous pouvez également afficher d'autres détails, tels que le nom du disque, le type de disque et le nœud propriétaire du disque.

## • **Résumé du pool de disques**

Affiche le nombre de disques, classés par type effectif (FCAL, SAS, SATA, MSATA, SSD, SSD NVMe, CAPACITÉ SSD, Array LUN et VMDISK) et état des disques. Vous pouvez également afficher d'autres informations, telles que le nombre d'agrégats, de disques partagés, de disques de rechange, des disques endommagés, des disques non assignés, et des disques non pris en charge. Si vous cliquez sur le lien effectif Disk type count, les disques de l'état sélectionné et du type effectif sont affichés. Par exemple, si vous cliquez sur le lien count pour le type SAS d'état disque rompu et effectif, tous les disques dont l'état de disque est rompu et le type SAS effectif sont affichés.

• **Disque**

Affiche le nom du disque.

• **Groupes RAID**

Affiche le nom du groupe RAID.

#### • **Nœud propriétaire**

Affiche le nom du nœud auquel le disque appartient. Si le disque n'est pas affecté, aucune valeur n'est affichée dans cette colonne.

#### • **État**

Affiche l'état du disque : agrégat, partagé, Spare, Broken, non affecté, Non pris en charge ou inconnu. Par défaut, cette colonne est triée pour afficher les États dans l'ordre suivant : Broken, Unattribués, Unsupported, Spare, Aggregate, Et partagé.

#### • **Disque local**

Affiche Oui ou non pour indiquer si le disque se trouve sur le cluster local ou distant. Cette colonne s'affiche uniquement pour les clusters dans une configuration MetroCluster.

#### • **Position**

Affiche la position du disque en fonction de son type de conteneur : par exemple, copie, données ou parité. Par défaut, cette colonne est masquée.

#### • **Agrégats affectés**

Affiche le nombre d'agrégats affectés par la défaillance du disque. Vous pouvez déplacer le pointeur de la souris sur le lien du nombre pour afficher les agrégats impactés, puis cliquer sur le nom de l'agrégat pour afficher les détails de l'agrégat. Vous pouvez également cliquer sur le nombre d'agrégats pour afficher la liste des agrégats impactés dans la vue Santé : tous les agrégats.

Aucune valeur n'est affichée dans cette colonne dans les cas suivants :

- Pour les disques cassés, lorsqu'un cluster contenant de tels disques est ajouté à Unified Manager
- Lorsqu'il n'y a pas de disque défectueux

#### • **Pool de stockage**

Affiche le nom du pool de stockage auquel le disque SSD appartient. Vous pouvez déplacer le pointeur sur le nom du pool de stockage pour afficher les détails du pool de stockage.

#### • **Capacité de stockage**

Affiche la capacité de disque disponible.

## • **Capacité brute**

Affiche la capacité du disque brut non formaté avant le dimensionnement approprié et la configuration RAID. Par défaut, cette colonne est masquée.

#### • **Type**

Affiche les types de disques, par exemple ATA, SATA, FCAL ou VMDISK.

#### • **Type effectif**

Affiche le type de disque attribué par ONTAP.

Certains types de disques ONTAP sont considérés comme équivalents lors de la création et de l'ajout d'agrégats, ainsi que pour la gestion des disques de secours. ONTAP attribue un type de disque efficace à chaque type de disque.

### • **Blocs de rechange consommés %**

Affiche, par pourcentage, les blocs de spare qui sont utilisés dans le disque SSD. Cette colonne est vide pour les disques autres que les disques SSD.

## • **Durée de vie nominale %**

Affiche, en pourcentage, une estimation de la durée de vie des disques SSD utilisés, en fonction de l'utilisation réelle des disques SSD et des prévisions du fabricant concernant la durée de vie des disques SSD. Une valeur supérieure à 99 indique que l'endurance estimée a été consommée, mais qu'elle n'indique pas une panne de disque SSD. Si la valeur est inconnue, le disque est omis.

## • **Micrologiciel**

Affiche la version du micrologiciel du disque.

#### • **RPM**

Affiche le nombre de tours par minute (tr/min) du disque. Par défaut, cette colonne est masquée.

## • **Modèle**

Affiche le numéro de modèle du disque. Par défaut, cette colonne est masquée.

### • **Fournisseur**

Affiche le nom du fournisseur du disque. Par défaut, cette colonne est masquée.

## • **ID étagère**

Affiche l'ID du shelf où est situé le disque.

#### • **Baie**

Affiche l'ID de la baie où se trouve le disque.

# **Volet Annotations associées**

Vous permet d'afficher les détails d'annotation associés au cluster sélectionné. Les détails comprennent le nom de l'annotation et les valeurs d'annotation qui sont appliquées au cluster. Vous pouvez également supprimer des annotations manuelles du volet Annotations associées.

# **Panneau périphériques associés**

Vous permet d'afficher les détails des périphériques associés au cluster sélectionné.

Les détails incluent les propriétés du périphérique connecté au cluster, telles que le type de périphérique, la taille, le nombre et l'état de santé. Vous pouvez cliquer sur le lien de comptage pour effectuer une analyse plus approfondie sur ce périphérique particulier.

Vous pouvez utiliser le volet partenaires de MetroCluster pour obtenir des chiffres, ainsi que des informations

sur le partenaire MetroCluster distant avec les composants de cluster associés, tels que les nœuds, les agrégats et les SVM. Le volet partenaire MetroCluster s'affiche uniquement pour les clusters d'une configuration MetroCluster.

Le volet périphériques associés vous permet d'afficher et de naviguer vers les nœuds, SVM et agrégats liés au cluster :

#### • **Partenaire MetroCluster**

Affiche le statut de santé du partenaire MetroCluster. En utilisant le lien nombre, vous pouvez naviguer plus loin et obtenir des informations sur l'état et la capacité des composants du cluster.

#### • **Nœuds**

Affiche le nombre, la capacité et l'état de santé des nœuds appartenant au cluster sélectionné. Capacité indique la capacité totale utilisable par rapport à la capacité disponible.

#### • **Machines virtuelles de stockage**

Affiche le nombre de SVM appartenant au cluster sélectionné.

#### • **Agrégats**

Affiche le nombre, la capacité et l'état de santé des agrégats appartenant au cluster sélectionné.

## **Volet groupes associés**

Vous permet d'afficher la liste des groupes incluant le cluster sélectionné.

## **Volet alertes associées**

Le volet alertes associées vous permet d'afficher la liste des alertes du cluster sélectionné. Vous pouvez également ajouter une alerte en cliquant sur le lien Ajouter une alerte ou en modifiant une alerte existante en cliquant sur le nom de l'alerte.

# **Page Détails de l'agrégat/de l'intégrité**

Vous pouvez utiliser la page des détails agrégat/intégrité pour afficher des informations détaillées sur l'agrégat sélectionné, telles que la capacité, des informations sur le disque, les détails de la configuration et les événements générés. Vous pouvez également afficher des informations sur les objets associés et les alertes associées pour cet agrégat.

## **Boutons de commande**

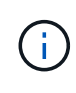

Lors de la surveillance d'un agrégat compatible FabricPool, les valeurs validées et survalidées affichées sur cette page concernent uniquement la capacité locale, ou de Tier de performance. La quantité d'espace disponible dans le Tier cloud n'est pas reflétée dans les valeurs survalidées. De la même façon, les valeurs seuils agrégées ne sont pertinentes que pour le Tier de performance local.

Les boutons de commande permettent d'effectuer les tâches suivantes pour l'agrégat sélectionné :

#### • **Basculer vers l'affichage des performances**

Accès à la page des détails sur les agrégats / performances.

#### • **Actions**

◦ Ajouter une alerte

Permet d'ajouter une alerte à l'agrégat sélectionné.

◦ Modifier les seuils

Permet de modifier les paramètres de seuil de l'agrégat sélectionné.

#### • **Afficher les agrégats**

Permet de naviguer vers la vue Santé : tous les agrégats.

# **Onglet capacité**

L'onglet capacité affiche des informations détaillées sur l'agrégat sélectionné, telles que sa capacité, ses seuils et son taux de croissance quotidien.

Par défaut, les événements de capacité ne sont pas générés pour les agrégats racine. En outre, les valeurs de seuil utilisées par Unified Manager ne s'appliquent pas aux agrégats racine de nœud. Seul un représentant du support technique peut modifier les paramètres de ces événements. Lorsque les paramètres sont modifiés par un représentant du support technique, les valeurs de seuil sont appliquées à l'agrégat racine du nœud.

#### • **Capacité**

Affiche le graphique de capacité des données et le graphique copies Snapshot, qui affiche les détails de capacité sur l'agrégat :

◦ Espace logique utilisé

La taille réelle des données stockées dans l'agrégat sans appliquer les économies obtenues grâce aux technologies d'efficacité du stockage de ONTAP.

◦ Utilisé

Capacité physique utilisée par les données dans l'agrégat.

◦ Surengagement

Lorsqu'un espace dans l'agrégat est surengagé, le graphique affiche un indicateur avec le montant excédentaire.

◦ Avertissement

Affiche une ligne pointillée à l'emplacement où le seuil d'avertissement est défini ; l'espace dans l'agrégat est donc presque plein. Si ce seuil est atteint, l'événement espace presque plein est généré.

◦ Erreur

Affiche une ligne continue à l'emplacement où le seuil d'erreur est défini ; c'est-à-dire l'espace dans l'agrégat est plein. Si ce seuil est atteint, l'événement espace plein est généré.

◦ Graphique sur les copies Snapshot

Ce graphique s'affiche uniquement lorsque la capacité Snapshot utilisée ou la réserve Snapshot n'est pas égale à zéro.

Les deux graphiques affichent la capacité par laquelle la capacité Snapshot dépasse la réserve Snapshot si la capacité Snapshot utilisée dépasse la réserve Snapshot.

#### • **Tier cloud**

Affiche l'espace utilisé par les données dans le Tier cloud pour les agrégats compatibles FabricPool. Un FabricPool peut être sous licence ou sans licence.

Lorsque le niveau cloud est mis en miroir vers un autre fournisseur de cloud (le « niveau miroir »), les deux niveaux de cloud s'affichent ici.

#### • **Détails**

Affiche des informations détaillées sur la capacité.

◦ Capacité totale

Affiche la capacité totale de l'agrégat.

◦ Capacité des données

Affiche la quantité d'espace utilisée par l'agrégat (capacité utilisée) et la quantité d'espace disponible dans l'agrégat (capacité libre).

◦ Réserve Snapshot

Affiche la capacité Snapshot utilisée et disponible de l'agrégat.

◦ Capacité excessive

Affiche le surengagement de l'agrégat. La surallocation d'agrégat vous permet de fournir une quantité de stockage qui est réellement disponible à partir d'un agrégat donné, tant que cette partie n'est pas utilisée. Lorsque le provisionnement fin est utilisé, la taille totale des volumes de l'agrégat peut dépasser la capacité totale de l'agrégat.

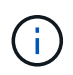

Si vous avez surallouné votre agrégat, vous devez surveiller soigneusement son espace disponible et ajouter du stockage à la demande pour éviter les erreurs en écriture dues à la quantité d'espace insuffisante.

◦ Tier dans le cloud

Affiche l'espace utilisé par les données dans le Tier cloud pour les agrégats compatibles FabricPool. Un FabricPool peut être sous licence ou sans licence. Lorsque le niveau cloud est mis en miroir vers un autre fournisseur de cloud (niveau miroir), les deux niveaux de cloud sont affichés ici

◦ Espace total du cache

Affiche l'espace total des disques SSD ou unités d'allocation ajouté à un agrégat Flash Pool. Si vous avez activé Flash Pool pour un agrégat, mais que vous n'avez ajouté aucun disque SSD, l'espace du cache s'affiche sous la forme 0 Ko.

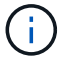

Ce champ est masqué si Flash Pool est désactivé pour un agrégat.

◦ Seuils des agrégats

Affiche les seuils de capacité d'agrégat suivants :

▪ Presque plein seuil

Spécifie le pourcentage où un agrégat est presque plein.

• Seuil maximal

Spécifie le pourcentage lorsqu'un agrégat est plein.

▪ Seuil presque dépassé

Spécifie le pourcentage auquel un agrégat est presque surengagé.

▪ Seuil de surengagement

Spécifie le pourcentage de surallocation d'un agrégat.

◦ Autres détails: Taux de croissance quotidien

Affiche l'espace disque utilisé dans l'agrégat si le taux de changement entre les deux derniers échantillons se poursuit pendant 24 heures.

Par exemple, si un agrégat utilise 10 Go d'espace disque à 14 h et 12 Go à 6 h, le taux de croissance quotidien (Go) de cet agrégat est de 2 Go.

◦ Déplacement de volumes

Affiche le nombre d'opérations de déplacement de volumes en cours :

▪ Volumes hors service

Affiche le nombre et la capacité des volumes qui sont déplacés hors de l'agrégat.

Vous pouvez cliquer sur le lien pour afficher plus d'informations, notamment le nom du volume, l'agrégat vers lequel le volume est déplacé, l'état de l'opération de déplacement de volume et l'heure de fin estimée.

▪ Volumes dans

Affiche le nombre et la capacité restante des volumes qui sont déplacés vers l'agrégat.

Vous pouvez cliquer sur le lien pour afficher plus d'informations, notamment le nom du volume, l'agrégat depuis lequel le volume est déplacé, l'état de l'opération de déplacement de volume et l'heure de fin estimée.

◦ Capacité utilisée estimée après le déplacement de volume

Affiche la quantité estimée d'espace utilisé (en pourcentage, en Ko, Mo, Go, etc.) dans l'agrégat une fois les opérations de déplacement de volume terminées.

#### • **Présentation de la capacité - volumes**

Affiche des graphiques fournissant des informations sur la capacité des volumes de l'agrégat. La quantité d'espace utilisée par le volume (capacité utilisée) et la quantité d'espace disponible (capacité libre) dans le volume sont affichées. Lorsque l'événement Volume Space at Risk est généré pour les volumes à provisionnement fin, la quantité d'espace utilisée par le volume (capacité utilisée) et la quantité d'espace disponible dans le volume mais ne peut pas être utilisée (capacité inutilisable) en raison de problèmes de capacité de l'agrégat sont affichés.

Vous pouvez sélectionner le graphique à afficher dans les listes déroulantes. Vous pouvez trier les données affichées sur le graphique pour afficher des informations telles que la taille utilisée, la taille provisionnée, la capacité disponible, le taux de croissance quotidien le plus rapide et le taux de croissance le plus lent. Vous pouvez filtrer les données en fonction des SVM qui contiennent les volumes de l'agrégat. Vous pouvez également afficher des détails sur les volumes à provisionnement fin. Vous pouvez afficher les détails de points spécifiques sur le graphique en positionnant le curseur sur la zone d'intérêt. Par défaut, le graphique affiche les 30 principaux volumes filtrés dans l'agrégat.

# **Onglet informations sur le disque**

Affiche des informations détaillées sur les disques de l'agrégat sélectionné, y compris le type et la taille RAID, et le type de disques utilisés dans l'agrégat. L'onglet affiche également sous forme graphique les groupes RAID et les types de disques utilisés (SAS, ATA, FCAL, SSD ou VMDISK, par exemple). Pour plus d'informations, telles que la baie, le tiroir et la vitesse de rotation des disques, vous pouvez positionner votre curseur sur les disques de parité et de données.

#### • **Données**

Affiche graphiquement des informations sur les disques de données dédiés, les disques de données partagés, ou les deux. Lorsque les disques de données contiennent des disques partagés, les détails graphiques des disques partagés sont affichés. Lorsque les disques de données contiennent des disques dédiés et des disques partagés, les détails graphiques des disques de données dédiés et des disques de données partagés sont affichés.

#### ◦ **Détails RAID**

Les détails RAID s'affichent uniquement pour les disques dédiés.

▪ Type

Affiche le type RAID (RAID0, RAID4, RAID-DP ou RAID-TEC).

▪ Taille du groupe

Affiche le nombre maximum de disques autorisés dans le groupe RAID.

▪ Groupes

Affiche le nombre de groupes RAID de l'agrégat.

- **Disques utilisés**
	- Type effectif

Affiche les types de disques de données (par exemple, ATA, SATA, FCAL, SSD, Ou VMDISK) dans l'agrégat.

▪ Disques de données

Affiche le nombre et la capacité des disques de données affectés à un agrégat. Les informations détaillées du disque de données ne sont pas affichées lorsque l'agrégat contient uniquement des disques partagés.

▪ Disques de parité

Affiche le nombre et la capacité des disques de parité affectés à un agrégat. Les informations détaillées du disque de parité ne sont pas affichées lorsque l'agrégat contient uniquement des disques partagés.

▪ Disques partagés

Affiche le nombre et la capacité des disques de données partagés affectés à un agrégat. Les détails des disques partagés ne sont affichés que lorsque l'agrégat contient des disques partagés.

#### ◦ **Disques de rechange**

Affiche le type, le nombre et la capacité effectifs des disques de données disponibles pour le nœud de l'agrégat sélectionné.

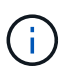

Lorsqu'un agrégat est basculée vers le nœud partenaire, Unified Manager n'affiche pas tous les disques de spare compatibles avec l'agrégat.

#### • **Cache SSD**

La section fournit des informations détaillées sur les disques SSD cache dédiés et les disques SSD cache partagés.

Les détails suivants pour les disques SSD en cache dédiés sont affichés :

- **Détails RAID**
	- Type

Affiche le type RAID (RAID0, RAID4, RAID-DP ou RAID-TEC).

▪ Taille du groupe

Affiche le nombre maximum de disques autorisés dans le groupe RAID.

▪ Groupes

Affiche le nombre de groupes RAID de l'agrégat.

#### ◦ **Disques utilisés**

▪ Type effectif

Indique que les disques utilisés pour le cache dans l'agrégat sont de type SSD.

▪ Disques de données

Affiche le nombre et la capacité des disques de données affectés à un agrégat pour le cache.

▪ Disques de parité

Affiche le nombre et la capacité des disques de parité affectés à un agrégat pour le cache.

#### ◦ **Disques de rechange**

Affiche le type, le nombre et la capacité effectifs des disques de réserve disponibles pour le nœud de l'agrégat sélectionné pour la mise en cache.

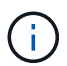

Lorsqu'un agrégat est basculée vers le nœud partenaire, Unified Manager n'affiche pas tous les disques de spare compatibles avec l'agrégat.

Fournit les détails suivants pour le cache partagé :

#### ◦ **Pool de stockage**

Affiche le nom du pool de stockage. Vous pouvez déplacer le pointeur sur le nom du pool de stockage pour afficher les détails suivants :

▪ État

Affiche l'état du pool de stockage, qui peut être sain ou malsain.

▪ Nombre total d'allocations

Affiche le nombre total d'unités d'allocation et la taille dans le pool de stockage.

▪ Taille de l'unité d'allocation

Affiche la quantité minimale d'espace du pool de stockage pouvant être alloué à un agrégat.

■ Disques

Affiche le nombre de disques utilisés pour créer le pool de stockage. Si le nombre de disques dans la colonne du pool de stockage et le nombre de disques affichés dans l'onglet informations sur le disque correspondant à ce pool de stockage ne correspondent pas, cela indique qu'un ou plusieurs disques sont rompus et que le pool de stockage est défectueux.

▪ Allocation utilisée

Affiche le nombre et la taille des unités d'allocation utilisées par les agrégats. Vous pouvez cliquer sur le nom de l'agrégat pour afficher les détails de cet agrégat.

▪ Allocation disponible

Affiche le nombre et la taille des unités d'allocation disponibles pour les nœuds. Vous pouvez cliquer sur le nom du nœud pour afficher les détails de l'agrégat.

◦ **Cache alloué**

Affiche la taille des unités d'allocation utilisées par l'agrégat.

#### ◦ **Unités d'allocation**

Affiche le nombre d'unités d'allocation utilisées par l'agrégat.

#### ◦ **Disques**

Affiche le nombre de disques contenus dans le pool de stockage.

#### ◦ **Détails**

▪ Pool de stockage

Affiche le nombre de pools de stockage.

▪ Taille totale

Affiche la taille totale des pools de stockage.

#### • **Tier cloud**

Affiche le nom du Tier cloud si vous avez configuré un agrégat compatible FabricPool et affiche l'espace total utilisé. Lorsque le niveau cloud est mis en miroir vers un autre fournisseur cloud (niveau en miroir), les détails des deux niveaux cloud s'affichent ici

# **Onglet Configuration**

L'onglet Configuration affiche des détails sur l'agrégat sélectionné, tels que son nœud de cluster, son type de bloc, son type RAID, sa taille RAID et le nombre de groupes RAID :

#### • **Aperçu**

◦ Nœud

Affiche le nom du nœud qui contient l'agrégat sélectionné.

◦ Type de bloc

Affiche le format de bloc de l'agrégat : 32 bits ou 64 bits.

◦ Type de RAID

Affiche le type RAID (RAID0, RAID4, RAID-DP, RAID-TEC ou RAID mixte).

◦ Taille de RAID

Affiche la taille du groupe RAID.

◦ Groupes RAID

Affiche le nombre de groupes RAID de l'agrégat.

◦ Type de SnapLock

Affiche le type SnapLock de l'agrégat.

• **Tier cloud**

Si cet agrégat est compatible avec FabricPool, les détails du Tier cloud sont affichés. Certains champs diffèrent selon le fournisseur de stockage. Lorsque le niveau cloud est mis en miroir vers un autre fournisseur de cloud (le « niveau miroir »), les deux niveaux de cloud s'affichent ici.

◦ Fournisseur

Affiche le nom du fournisseur de stockage, par exemple StorageGRID, Amazon S3, IBM Cloud Object Storage, Microsoft Azure Cloud, Google Cloud Storage ou Alibaba Cloud Object Storage.

◦ Nom

Affiche le nom du Tier cloud lors de sa création par ONTAP.

◦ Serveur

Affiche le FQDN du niveau de cloud.

◦ Port

Port utilisé pour communiquer avec le fournisseur cloud.

◦ Clé d'accès ou compte

Affiche la clé d'accès ou le compte pour le niveau de Cloud.

◦ Nom du conteneur

Affiche le nom du compartiment ou du conteneur du Tier cloud.

◦ SSL

Indique si le chiffrement SSL est activé pour le niveau cloud.

## **Zone historique**

La zone Historique affiche des graphiques fournissant des informations sur la capacité de l'agrégat sélectionné. En outre, vous pouvez cliquer sur le bouton **Exporter** pour créer un rapport au format CSV pour le graphique que vous consultez.

Vous pouvez sélectionner un type de graphique dans la liste déroulante située en haut du volet Historique. Vous pouvez également afficher les détails d'une période donnée en sélectionnant 1 semaine, 1 mois ou 1 an. Les graphiques historiques peuvent vous aider à identifier les tendances : par exemple, si l'utilisation de l'agrégat dépasse constamment le seuil presque plein, vous pouvez prendre l'action appropriée.

Les graphiques de l'historique affichent les informations suivantes :

#### • **Capacité agrégée utilisée (%)**

Affiche la capacité utilisée dans l'agrégat et la tendance dans la façon dont la capacité d'agrégat est utilisée en fonction de l'historique d'utilisation sous forme de graphiques en pourcentage sur l'axe vertical (y). La période s'affiche sur l'axe horizontal (x). Vous pouvez sélectionner une période d'une semaine, d'un mois ou d'une année. Vous pouvez afficher les détails de points spécifiques sur le graphique en positionnant le curseur sur une zone particulière. Vous pouvez masquer ou afficher un graphique en ligne en cliquant sur la légende appropriée. Par exemple, lorsque vous cliquez sur la légende capacité utilisée, la ligne du graphique capacité utilisée est masquée.

#### • **Capacité agrégée utilisée par rapport à capacité totale**

Affiche la tendance d'utilisation de la capacité d'agrégat en fonction de l'historique d'utilisation, ainsi que de

la capacité utilisée et de la capacité totale, sous forme de graphiques linéaires, en octets, en kilo-octets, en mégaoctets, et ainsi de suite, sur l'axe vertical (y). La période s'affiche sur l'axe horizontal (x). Vous pouvez sélectionner une période d'une semaine, d'un mois ou d'une année. Vous pouvez afficher les détails de points spécifiques sur le graphique en positionnant le curseur sur une zone particulière. Vous pouvez masquer ou afficher un graphique en ligne en cliquant sur la légende appropriée. Par exemple, lorsque vous cliquez sur la légende Trend Capacity Used, la ligne de graphique Trend Capacity Used est masquée.

## • **Capacité agrégée utilisée (%) par rapport à engagé (%)**

Affiche la tendance dans la façon dont la capacité d'agrégat est utilisée en fonction de l'historique d'utilisation, ainsi que de l'espace alloué sous forme de graphiques linéaires, sous forme de pourcentage, sur l'axe vertical (y). La période s'affiche sur l'axe horizontal (x). Vous pouvez sélectionner une période d'une semaine, d'un mois ou d'une année. Vous pouvez afficher les détails de points spécifiques sur le graphique en positionnant le curseur sur une zone particulière. Vous pouvez masquer ou afficher un graphique en ligne en cliquant sur la légende appropriée. Par exemple, lorsque vous cliquez sur la légende espace engagé, la ligne du graphique espace engagé est masquée.

## **Liste des événements**

La liste Evénements affiche des détails sur les événements nouveaux et acquittés :

## • **Gravité**

Affiche la gravité de l'événement.

• **Événement**

Affiche le nom de l'événement.

• **Temps déclenché**

Affiche le temps écoulé depuis la génération de l'événement. Si le temps écoulé dépasse une semaine, l'horodatage de la génération de l'événement s'affiche.

# **Panneau périphériques associés**

Le volet périphériques associés permet d'afficher le nœud de cluster, les volumes et les disques associés à l'agrégat :

• **Nœud**

Affiche l'état de capacité et d'intégrité du nœud qui contient l'agrégat. Capacité indique la capacité totale utilisable par rapport à la capacité disponible.

## • **Agrégats dans le noeud**

Affiche le nombre et la capacité de tous les agrégats du nœud de cluster contenant l'agrégat sélectionné. L'état de santé des agrégats s'affiche également, sur la base du niveau de gravité le plus élevé. Par exemple, si un nœud du cluster contient dix agrégats, dont cinq affichent le statut d'avertissement et les cinq restants qui affichent l'état critique, l'état affiché est critique.

• **Volumes**

Affiche le nombre et la capacité des volumes FlexVol et FlexGroup de l'agrégat, mais pas les composants FlexGroup. L'état de santé des volumes est également affiché, sur la base du niveau de gravité le plus élevé.

• **Pool de ressources**

Affiche les pools de ressources associés à l'agrégat.

• **Disques**

Affiche le nombre de disques de l'agrégat sélectionné.

## **Volet alertes associées**

Le volet alertes associées vous permet d'afficher la liste des alertes créées pour l'agrégat sélectionné. Vous pouvez également ajouter une alerte en cliquant sur le lien Ajouter une alerte ou en modifiant une alerte existante en cliquant sur le nom de l'alerte.

# **Ajout d'utilisateurs**

Vous pouvez ajouter des utilisateurs locaux ou des utilisateurs de base de données à l'aide de la page utilisateurs. Vous pouvez également ajouter des utilisateurs ou des groupes distants appartenant à un serveur d'authentification. Vous pouvez attribuer des rôles à ces utilisateurs et, en fonction des privilèges des rôles, les utilisateurs peuvent gérer les objets et les données de stockage à l'aide de Unified Manager ou afficher les données dans une base de données.

## **Avant de commencer**

- Vous devez avoir le rôle Administrateur d'applications.
- Pour ajouter un utilisateur ou un groupe distant, vous devez avoir activé l'authentification à distance et configuré votre serveur d'authentification.
- Si vous prévoyez de configurer l'authentification SAML de sorte qu'un fournisseur d'identités authentifie les utilisateurs qui accèdent à l'interface graphique, assurez-vous que ces utilisateurs sont définis comme des utilisateurs « réels ».

L'accès à l'interface utilisateur n'est pas autorisé pour les utilisateurs de type « local » ou « provenance » lorsque l'authentification SAML est activée.

# **Description de la tâche**

Si vous ajoutez un groupe à partir de Windows Active Directory, tous les membres directs et sous-groupes imbriqués peuvent s'authentifier auprès d'Unified Manager, à moins que les sous-groupes imbriqués ne soient désactivés. Si vous ajoutez un groupe à partir d'OpenLDAP ou d'autres services d'authentification, seuls les membres directs de ce groupe peuvent s'authentifier auprès d'Unified Manager.

# **Étapes**

1. Dans le volet de navigation de gauche, cliquez sur **général** > **utilisateurs**.

- 2. Sur la page **utilisateurs**, cliquez sur **Ajouter**.
- 3. Dans la boîte de dialogue **Ajouter un utilisateur**, sélectionnez le type d'utilisateur que vous souhaitez ajouter et entrez les informations requises.

Lorsque vous entrez les informations requises pour l'utilisateur, vous devez spécifier une adresse électronique unique pour cet utilisateur. Vous devez éviter de spécifier des adresses e-mail partagées par plusieurs utilisateurs.

4. Cliquez sur **Ajouter**.

# **Création d'un utilisateur de base de données**

Pour prendre en charge une connexion entre Workflow Automation et Unified Manager, ou pour accéder aux vues de base de données, vous devez d'abord créer un utilisateur de base de données avec le rôle Schéma d'intégration ou Schéma de rapport dans l'interface utilisateur Web d'Unified Manager.

## **Avant de commencer**

Vous devez avoir le rôle Administrateur d'applications.

# **Description de la tâche**

Les utilisateurs de base de données offrent une intégration à Workflow Automation et un accès à des vues de base de données spécifiques aux rapports. Les utilisateurs de base de données n'ont pas accès à l'interface utilisateur Web d'Unified Manager ou à la console de maintenance, et ne peuvent pas exécuter d'appels API.

# **Étapes**

- 1. Dans le volet de navigation de gauche, cliquez sur **général** > **utilisateurs**.
- 2. Dans la page **utilisateurs**, cliquez sur **Ajouter**.
- 3. Dans la boîte de dialogue **Ajouter un utilisateur**, sélectionnez **utilisateur de base de données** dans la liste déroulante **Type**.
- 4. Saisissez un nom et un mot de passe pour l'utilisateur de la base de données.
- 5. Dans la liste déroulante **role**, sélectionnez le rôle approprié.

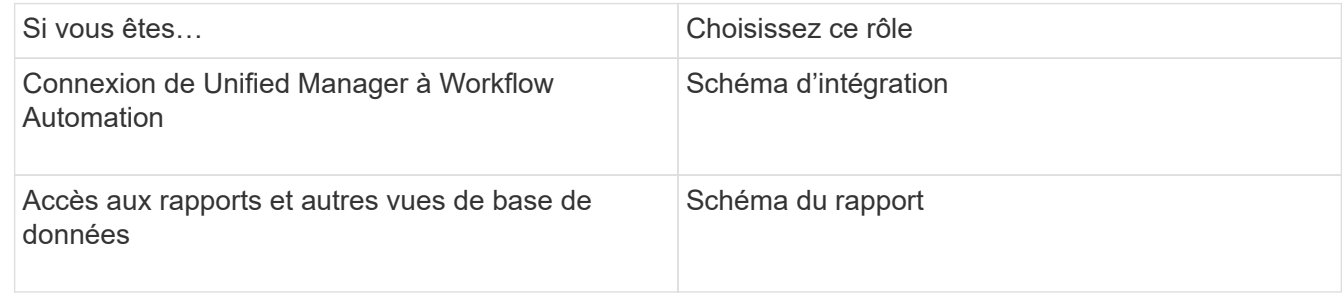

6. Cliquez sur **Ajouter**.

# **Définitions des types d'utilisateur**

Un type d'utilisateur spécifie le type de compte que l'utilisateur détient et inclut les utilisateurs distants, les groupes distants, les utilisateurs locaux, les utilisateurs de base de données et les utilisateurs de maintenance. Chacun de ces types a son propre rôle, qui est attribué par un utilisateur avec le rôle Administrateur.

Les types d'utilisateurs Unified Manager sont les suivants :

## • **Utilisateur de maintenance**

Créée lors de la configuration initiale de Unified Manager. L'utilisateur de maintenance crée ensuite des utilisateurs supplémentaires et attribue des rôles. L'utilisateur de maintenance est également le seul utilisateur ayant accès à la console de maintenance. Lorsque Unified Manager est installé sur un système Red Hat Enterprise Linux ou CentOS, l'utilisateur chargé de la maintenance se voit attribuer le nom d'utilisateur « umadmin ».

#### • **Utilisateur local**

Accède à l'interface utilisateur Unified Manager et effectue des fonctions en fonction du rôle attribué par l'utilisateur de maintenance ou par un utilisateur disposant du rôle d'administrateur d'applications.

#### • **Groupe distant**

Groupe d'utilisateurs qui accèdent à l'interface utilisateur Unified Manager à l'aide des informations d'identification stockées sur le serveur d'authentification. Le nom de ce compte doit correspondre au nom d'un groupe stocké sur le serveur d'authentification. Tous les utilisateurs du groupe distant peuvent accéder à l'interface utilisateur d'Unified Manager à l'aide de leurs identifiants individuels. Les groupes distants peuvent effectuer des fonctions en fonction de leurs rôles attribués.

#### • **Utilisateur distant**

Permet d'accéder à l'interface utilisateur Unified Manager à l'aide des informations d'identification stockées sur le serveur d'authentification. Un utilisateur distant effectue des fonctions en fonction du rôle attribué par l'utilisateur de maintenance ou par un utilisateur disposant du rôle d'administrateur d'applications.

#### • **Utilisateur de base de données**

Possède un accès en lecture seule aux données de la base de données Unified Manager, n'a pas accès à l'interface web Unified Manager ni à la console de maintenance, et ne peut pas exécuter d'appels d'API.

# **Fonctionnalités et rôles utilisateur de Unified Manager**

En fonction du rôle d'utilisateur que vous avez attribué, vous pouvez déterminer les opérations que vous pouvez effectuer dans Unified Manager.

Le tableau suivant affiche les fonctions que chaque rôle d'utilisateur peut effectuer :
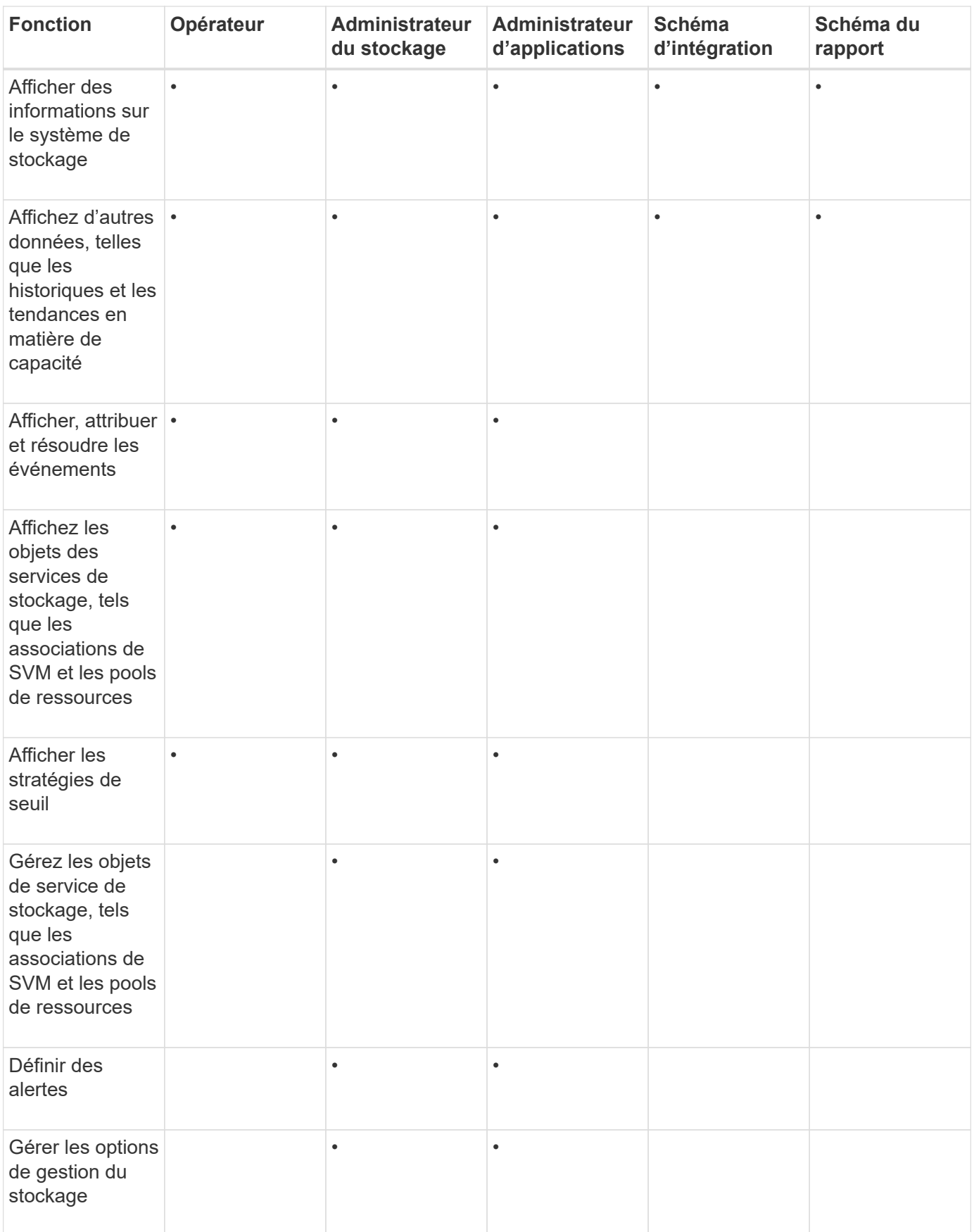

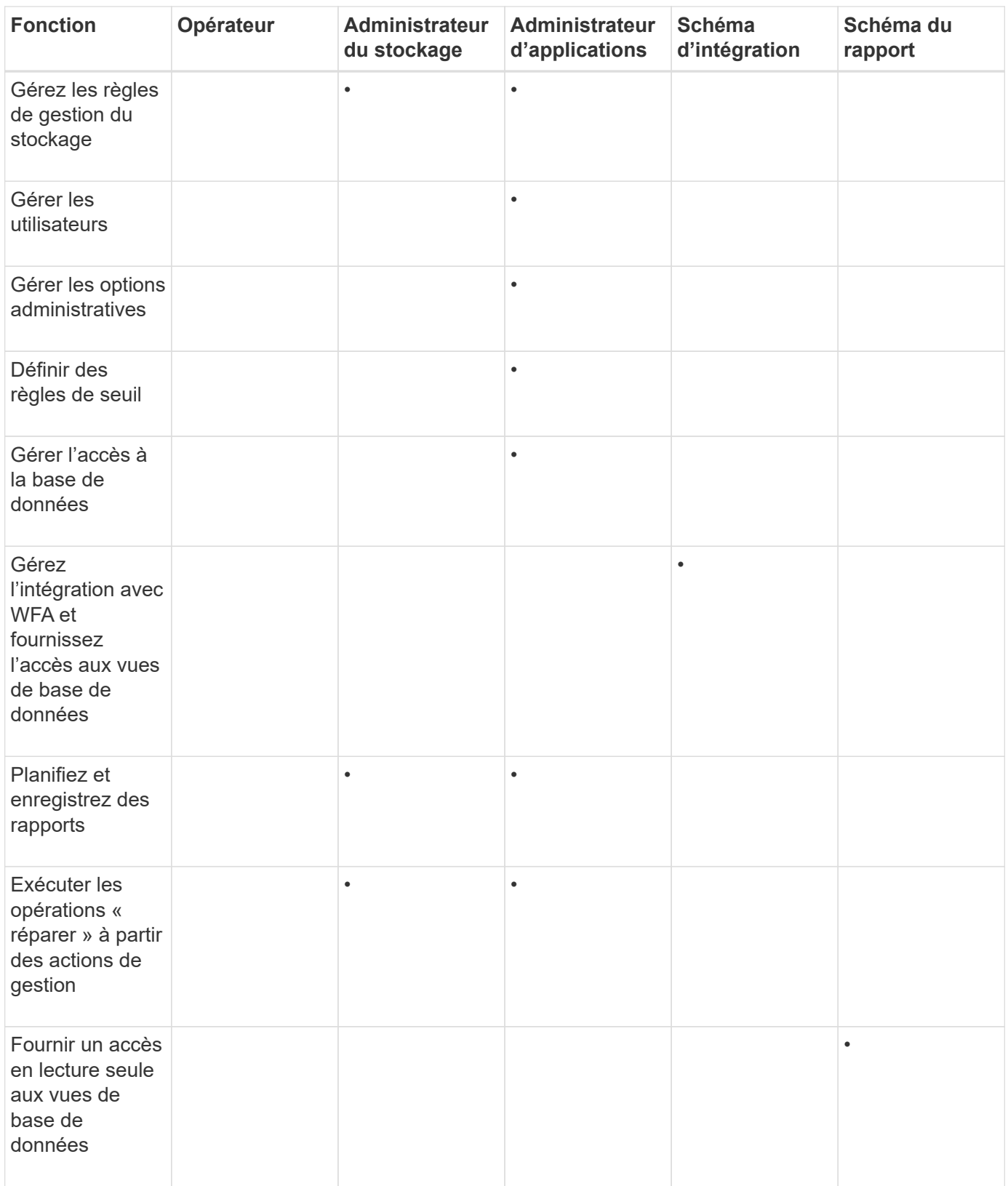

# **Génération d'un certificat de sécurité HTTPS**

Lors de la première installation de Active IQ Unified Manager, un certificat HTTPS par défaut est installé. Vous pouvez générer un nouveau certificat de sécurité HTTPS qui remplace le certificat existant.

#### **Avant de commencer**

Vous devez avoir le rôle Administrateur d'applications.

#### **Description de la tâche**

Il peut y avoir plusieurs raisons de régénérer le certificat, par exemple si vous souhaitez avoir de meilleures valeurs pour le nom unique (DN) ou si vous voulez une taille de clé plus élevée, ou une période d'expiration plus longue ou si le certificat actuel a expiré.

Si vous n'avez pas accès à l'interface utilisateur Web d'Unified Manager, vous pouvez régénérer le certificat HTTPS avec les mêmes valeurs à l'aide de la console de maintenance. Pendant la régénération des certificats, vous pouvez définir la taille de la clé et la durée de validité de la clé. Si vous utilisez le Reset Server Certificate Disponible sur la console de maintenance, un nouveau certificat HTTPS est créé pendant 397 jours. Ce certificat sera doté d'une clé RSA de taille 2048 bits.

## **Étapes**

- 1. Dans le volet de navigation de gauche, cliquez sur **général** > **certificat HTTPS**.
- 2. Cliquez sur **régénérer le certificat HTTPS**.

La boîte de dialogue régénérer le certificat HTTPS s'affiche.

3. Sélectionnez l'une des options suivantes en fonction de la façon dont vous souhaitez générer le certificat :

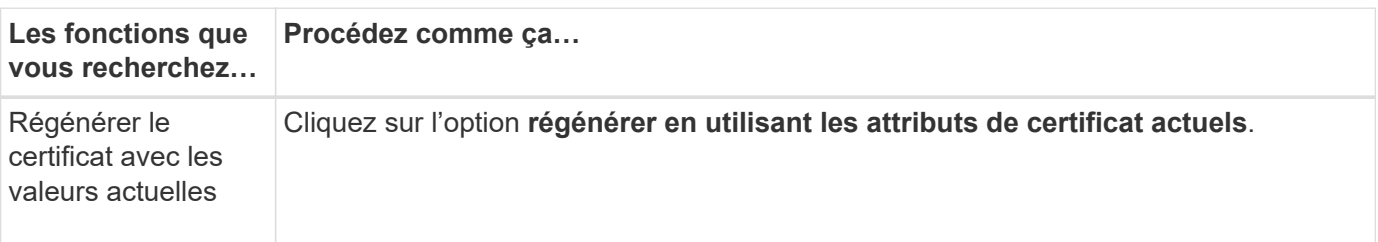

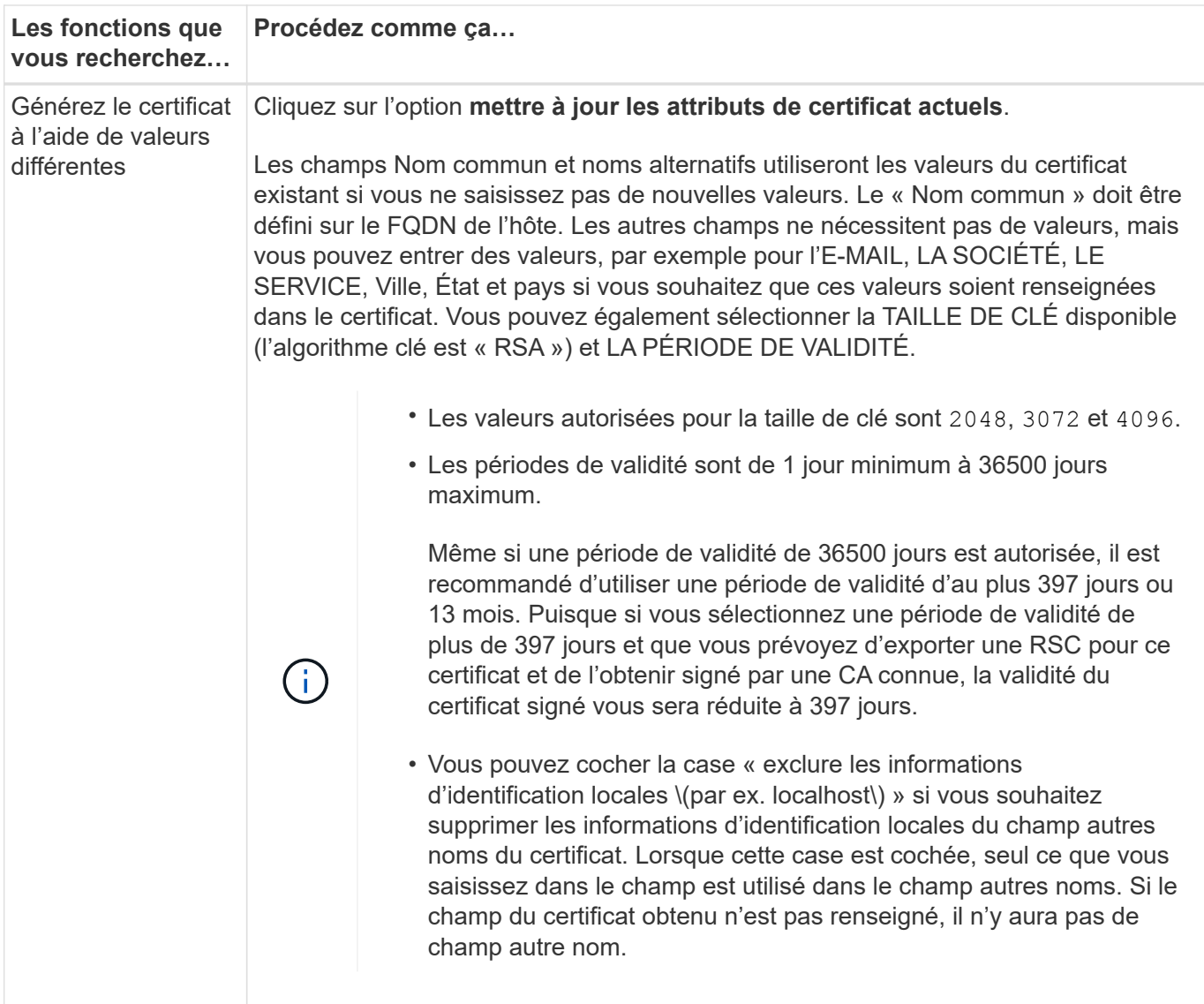

- 1. Cliquez sur **Oui** pour régénérer le certificat.
- 2. Redémarrez le serveur Unified Manager afin que le nouveau certificat prenne effet.

### **Une fois que vous avez terminé**

Vérifiez les nouvelles informations de certificat en consultant le certificat HTTPS.

## **Commandes CLI Unified Manager prises en charge**

En tant qu'administrateur du stockage, vous pouvez utiliser les commandes de l'interface de ligne de commande pour effectuer des requêtes sur les objets de stockage (par exemple, sur les clusters, les agrégats, les volumes). Qtrees et LUN. Vous pouvez utiliser les commandes CLI pour interroger la base de données interne Unified Manager et la base de données ONTAP. Vous pouvez également utiliser les commandes de l'interface de ligne de commandes dans des scripts exécutés au début ou à la fin d'une opération ou lorsqu'une alerte est déclenchée.

Toutes les commandes doivent être précédées de la commande  ${\tt um\ cli\ log in}$  ainsi qu'un nom d'utilisateur et un mot de passe valides pour l'authentification.

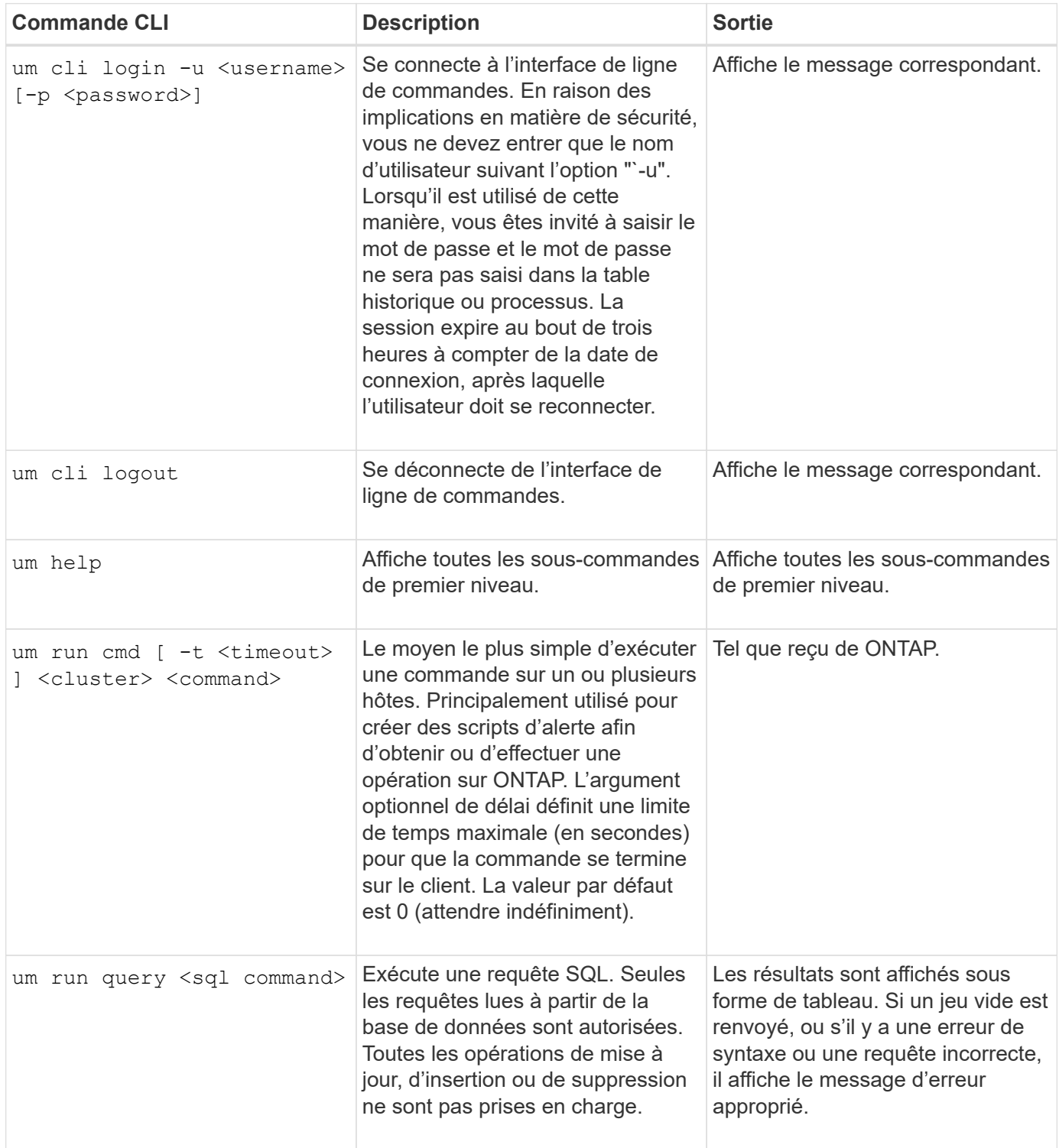

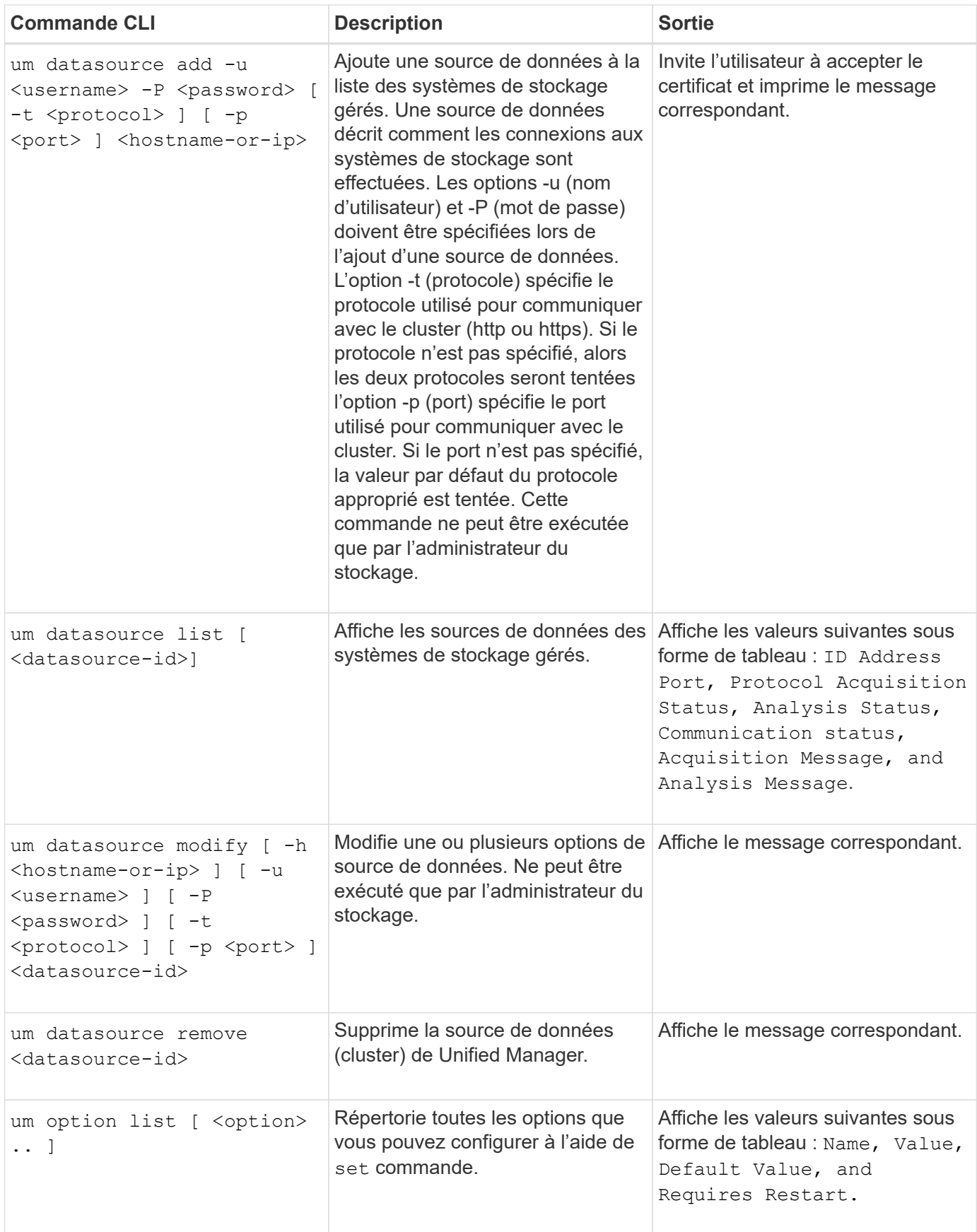

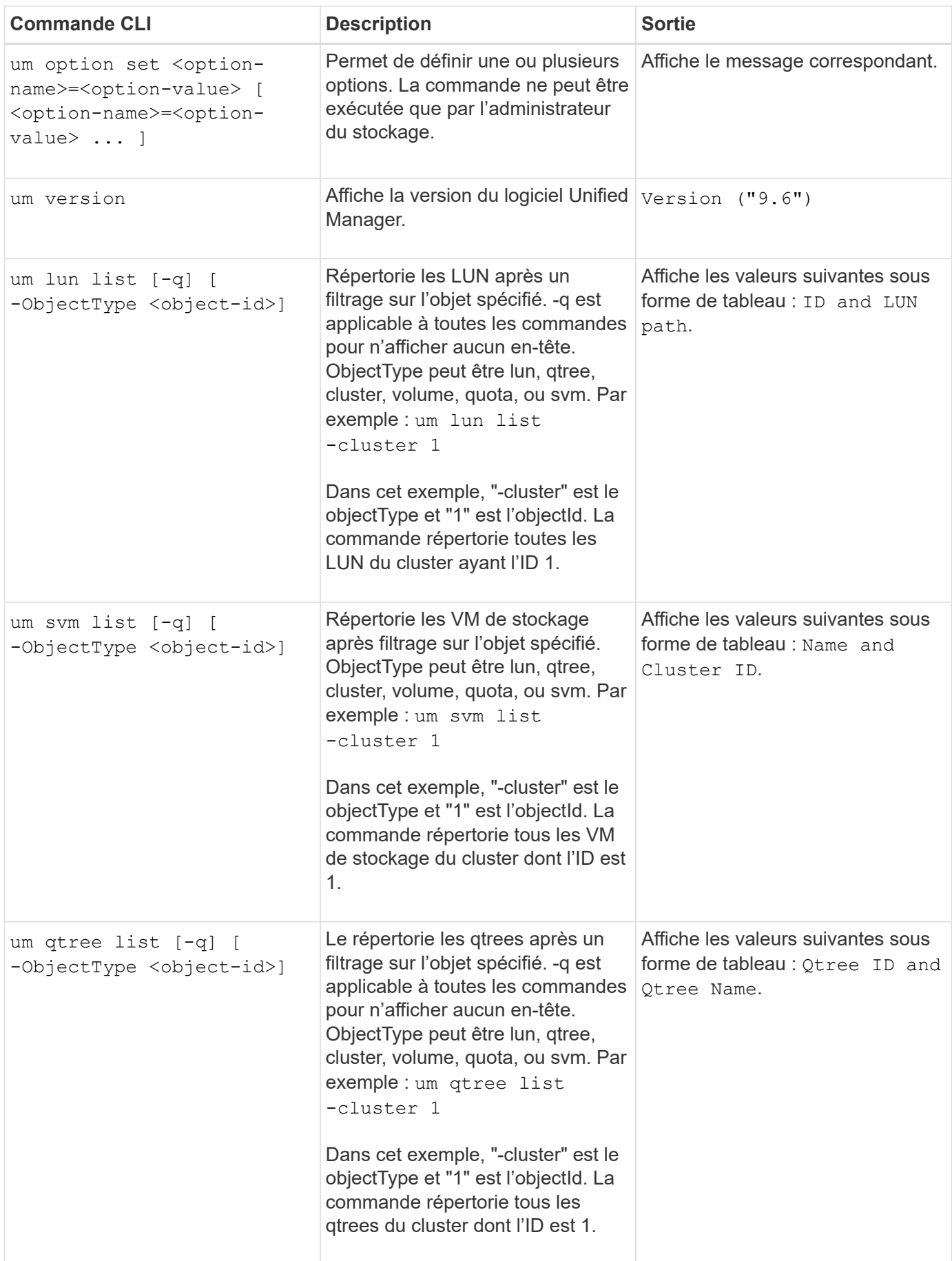

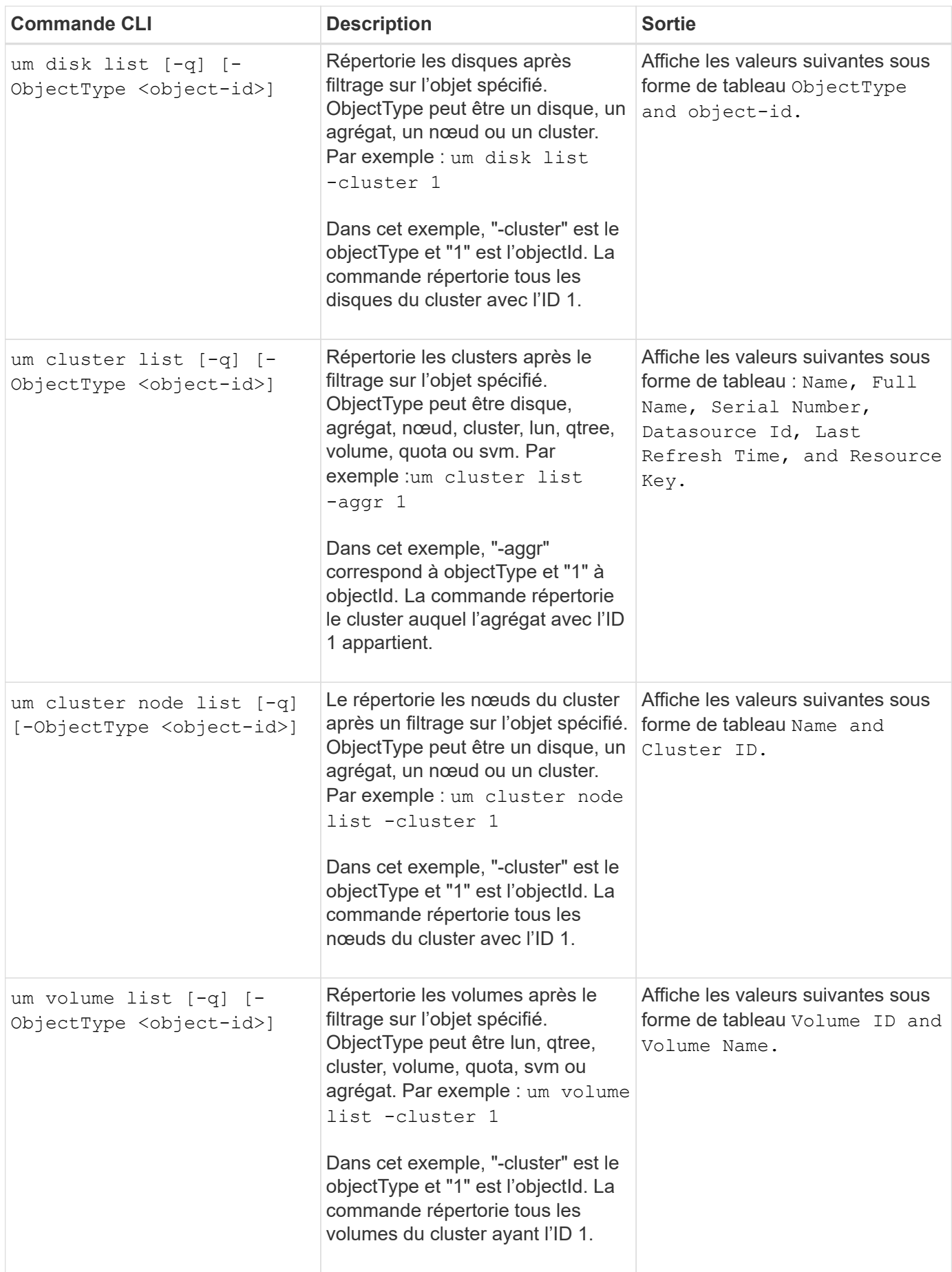

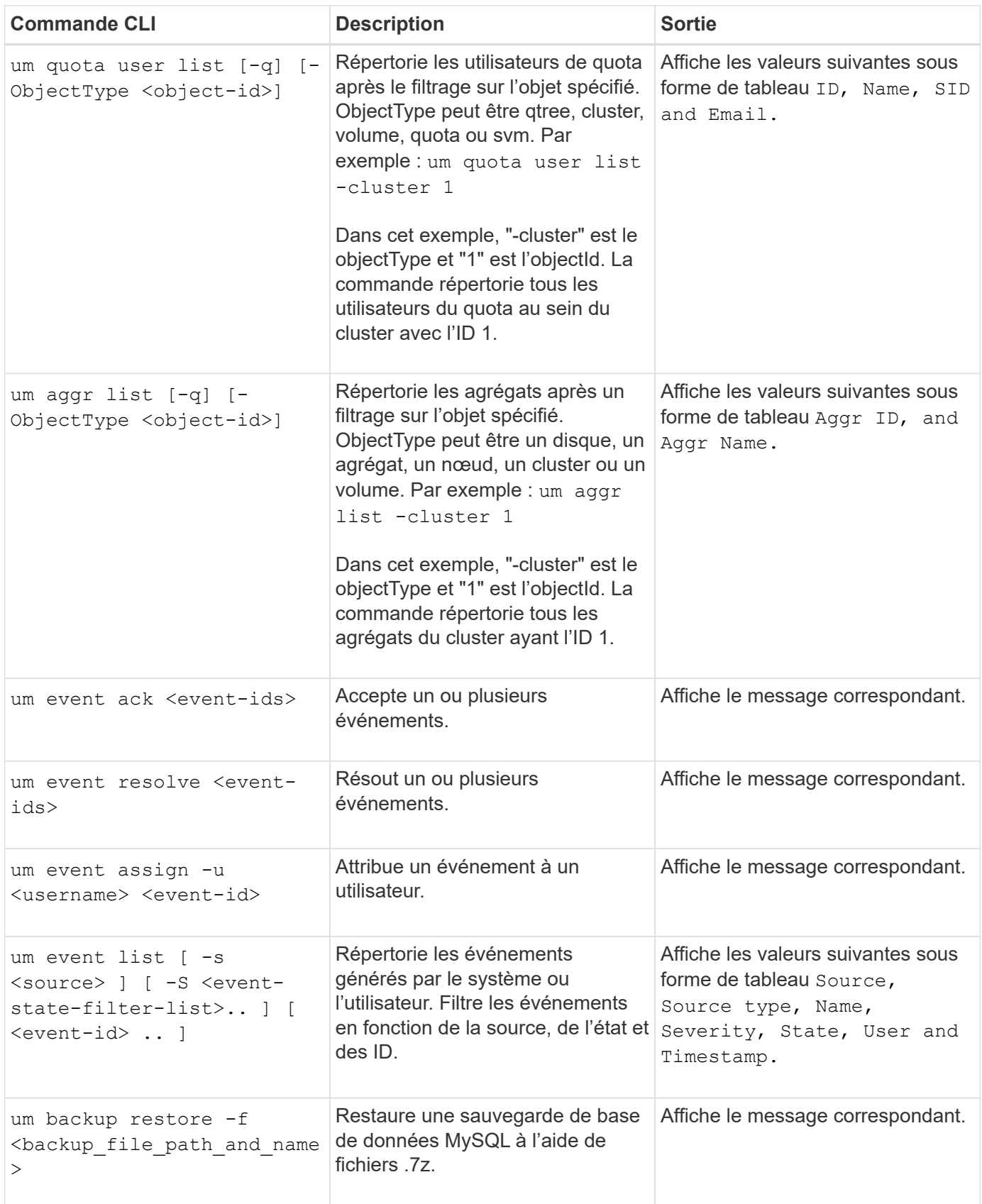

#### **Informations sur le copyright**

Copyright © 2024 NetApp, Inc. Tous droits réservés. Imprimé aux États-Unis. Aucune partie de ce document protégé par copyright ne peut être reproduite sous quelque forme que ce soit ou selon quelque méthode que ce soit (graphique, électronique ou mécanique, notamment par photocopie, enregistrement ou stockage dans un système de récupération électronique) sans l'autorisation écrite préalable du détenteur du droit de copyright.

Les logiciels dérivés des éléments NetApp protégés par copyright sont soumis à la licence et à l'avis de nonresponsabilité suivants :

CE LOGICIEL EST FOURNI PAR NETAPP « EN L'ÉTAT » ET SANS GARANTIES EXPRESSES OU TACITES, Y COMPRIS LES GARANTIES TACITES DE QUALITÉ MARCHANDE ET D'ADÉQUATION À UN USAGE PARTICULIER, QUI SONT EXCLUES PAR LES PRÉSENTES. EN AUCUN CAS NETAPP NE SERA TENU POUR RESPONSABLE DE DOMMAGES DIRECTS, INDIRECTS, ACCESSOIRES, PARTICULIERS OU EXEMPLAIRES (Y COMPRIS L'ACHAT DE BIENS ET DE SERVICES DE SUBSTITUTION, LA PERTE DE JOUISSANCE, DE DONNÉES OU DE PROFITS, OU L'INTERRUPTION D'ACTIVITÉ), QUELLES QU'EN SOIENT LA CAUSE ET LA DOCTRINE DE RESPONSABILITÉ, QU'IL S'AGISSE DE RESPONSABILITÉ CONTRACTUELLE, STRICTE OU DÉLICTUELLE (Y COMPRIS LA NÉGLIGENCE OU AUTRE) DÉCOULANT DE L'UTILISATION DE CE LOGICIEL, MÊME SI LA SOCIÉTÉ A ÉTÉ INFORMÉE DE LA POSSIBILITÉ DE TELS DOMMAGES.

NetApp se réserve le droit de modifier les produits décrits dans le présent document à tout moment et sans préavis. NetApp décline toute responsabilité découlant de l'utilisation des produits décrits dans le présent document, sauf accord explicite écrit de NetApp. L'utilisation ou l'achat de ce produit ne concède pas de licence dans le cadre de droits de brevet, de droits de marque commerciale ou de tout autre droit de propriété intellectuelle de NetApp.

Le produit décrit dans ce manuel peut être protégé par un ou plusieurs brevets américains, étrangers ou par une demande en attente.

LÉGENDE DE RESTRICTION DES DROITS : L'utilisation, la duplication ou la divulgation par le gouvernement sont sujettes aux restrictions énoncées dans le sous-paragraphe (b)(3) de la clause Rights in Technical Data-Noncommercial Items du DFARS 252.227-7013 (février 2014) et du FAR 52.227-19 (décembre 2007).

Les données contenues dans les présentes se rapportent à un produit et/ou service commercial (tel que défini par la clause FAR 2.101). Il s'agit de données propriétaires de NetApp, Inc. Toutes les données techniques et tous les logiciels fournis par NetApp en vertu du présent Accord sont à caractère commercial et ont été exclusivement développés à l'aide de fonds privés. Le gouvernement des États-Unis dispose d'une licence limitée irrévocable, non exclusive, non cessible, non transférable et mondiale. Cette licence lui permet d'utiliser uniquement les données relatives au contrat du gouvernement des États-Unis d'après lequel les données lui ont été fournies ou celles qui sont nécessaires à son exécution. Sauf dispositions contraires énoncées dans les présentes, l'utilisation, la divulgation, la reproduction, la modification, l'exécution, l'affichage des données sont interdits sans avoir obtenu le consentement écrit préalable de NetApp, Inc. Les droits de licences du Département de la Défense du gouvernement des États-Unis se limitent aux droits identifiés par la clause 252.227-7015(b) du DFARS (février 2014).

#### **Informations sur les marques commerciales**

NETAPP, le logo NETAPP et les marques citées sur le site<http://www.netapp.com/TM>sont des marques déposées ou des marques commerciales de NetApp, Inc. Les autres noms de marques et de produits sont des marques commerciales de leurs propriétaires respectifs.